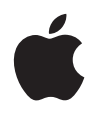

# **Mac mini**

## **Användarhandbok**

Innehåller anvisningar om installation och felsökning för Mac mini

#### Apple Computer, Inc. ©2006 Apple Computer, Inc. Alla rättigheter förbehålls.

Den här handboken och de program som beskrivs i den är skyddade enligt lagen (1960:729) om upphovsrätt till litterära och konstnärliga verk, s.k. copyright, och all rätt förbehålls Apple Computer AB. Det innebär att varken handboken eller programmen helt eller delvis får kopieras utan skriftligt tillstånd från Apple.

Apple-logotypen är ett varumärke som tillhör Apple Computer, Inc. och är registrerat i USA och andra länder. Det tecken föreställande Apples logotyp som skrivs med alternativ-A får inte användas i kommersiellt syfte utan skriftligt tillstånd av Apple.

Informationen i handboken har kontrollerats för att vara korrekt. Apple ansvarar inte för tryck- eller korrekturfel.

1 Infinite Loop Cupertino, CA 1-2084 USA 408-996-1010 www.apple.com

Apple, Apples logotyp, AirPort, Final Cut, FireWire, iCal, iDVD, iLife, iMovie, iPhoto, iPod, iTunes, Mac, Maclogotypen, Mac OS, Macintosh och QuickTime är varumärken som tillhör Apple Computer, Inc. och är registrerade i USA och andra länder.

AirPort Express, Exposé, Finder, FireWire-logotypen, iSight, Safari, Spotlight, SuperDrive och Tiger är varumärken som tillhör Apple Computer, Inc.

AppleCare, Apple Store och iTunes Music Store är servicemärken som tillhör Apple Computer, Inc. och är registrerade i USA och andra länder.

.Mac är ett servicemärke som tillhör Apple Computer, Inc.

Ordmärket och logotyperna för Bluetooth® ägs av Bluetooth SIG, Inc. och alla användning av sådana märken av Apple Computer, Inc. sker under licens.Intel och Intel Core är varumärken som tillhör Intel Corp. i USA och andra länder.

PowerPC och PowerPC-logotypen är varumärken som tillhör International Business Machines Corporation och används under licens.

ENERGY STAR är ett varumärke som är registrerat i USA.

Namn på andra produkter och företag som omnämns i den här handboken är varumärken som tillhör respektive företag. Omnämnandet av produkter från andra tillverkare än Apple sker endast i informationssyfte och bör inte betraktas som en rekommendation. Apple lämnar ingen som helst garanti för dessa produkters kvalitet, prestanda, säljbara skick eller lämplighet för visst ändamål.

I produkten som beskrivs i denna användarhandbok ingår upphovsrättsligt skyddad teknik som bygger på metoder som är skyddade av amerikanska patent och andra immateriella rättigheter som innehas av Macrovision Corporation och andra rättighetsinnehavare. Användning av denna upphovsrättsligt skyddade teknik kräver tillstånd av Macrovision Corporation och gäller enbart för hemmabruk och annan begränsad visning, utom i de fall Macrovision Corporation har gett tillstånd till annat. Dekonstruktion eller annan disassemblering är förbjuden.

USA, patentnummer: 4 631 603, 4 577 216, 4 819 098 och 4 907 093. Licens ges endast för visning i små, slutna sällskap.

## **Innehåll**

#### **Kapitel 1: Komma igång**

- Vad som följer med
- Installera Mac mini
- Nästa steg
- Försätta Mac mini i vila eller stänga av den

#### **Kapitel 2: Lär känna din Mac mini**

- Vad som finns på framsidan av Mac mini
- Vad som finns på baksidan av Mac mini
- Om Mac OS X
- Få svar via Mac Hjälp
- Anpassa skrivbordet och göra andra inställningar
- Ansluta en skrivare
- Hålla programvaran uppdaterad
- Ansluta till nätverk
- Använda Internet
- Överföra filer till andra datorer
- Använda program
- När ett program inte svarar
- **Kapitel 3: Använda Mac mini**
- Ansluta en bildskärm eller en videoenhet
- Använda fjärrkontrollen Apple Remote och Front Row
- Använda USB
- Ansluta med FireWire
- Förstå trådlös nätverksanslutning via AirPort Extreme
- Använda trådlös Bluetooth-teknik
- Ansluta till ett Ethernetnätverk
- Ansluta liudenheter
- Använda optiska enheter
- Skydda din Mac mini

#### **Kapitel 4: Felsökning**

- Problem som gör att du inte kan använda datorn
- Installera om programvaran som följde med datorn
- Andra problem
- Använda Apple Hardware Test
- Hitta datorns serienummer
- **Bilaga A: Teknisk information**
- **Bilaga B: Rengöring, förvaring och säkerhet**
- Säkerhetsanvisningar för installation och användning
- Använda kontakter och portar
- Använda nätadaptern
- Information om lasern
- Högriskmiljöer
- Rengöring av Mac mini
- Flytta Mac mini
- Undvika hörselskador
- Mer om Apple och miljön
- Arbeta bekvämt

#### **Bilaga C: Ansluta till Internet**

- Skriv ner den information du behöver
- Ansluta via Inställningsassistent för nätverk
- Felsöka anslutningen
- Communications Regulation Information

# **1 <sup>1</sup> Komma igång**

## Mac mini är enkel att installera och du kommer snabbt igång med att använda den.

Läs detta avsnitt om du aldrig använt en Mac mini eller är ny som Macintoshanvändare, så får du veta hur du kommer igång. Om du är erfaren Macintoshanvändare vet du säkert redan hur du startar och använder datorn. Läs igenom informationen i kapitel 2, "Lär känna din Mac mini", om du vill veta mer om datorns funktioner.

*Viktigt:* Läs noga igenom installationsanvisningarna och informationen om säkerhet (se sidan 69) innan du ansluter datorn till elnätet.

## Vad som följer med

Mac mini levereras med följande komponenter:

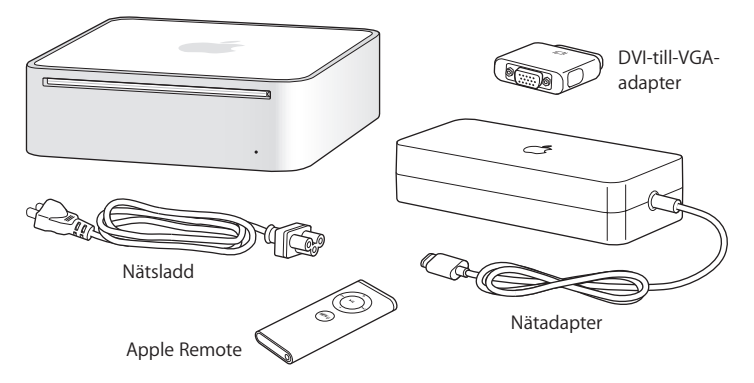

Innan du installerar datorn tar du bort skyddsfilmen från datorns utsida och från nätadaptern.

## Installera Mac mini

Placera Mac mini på kanten eller med ovansidan uppåt, aldrig uppochner. Använd den nätadapter som följde med datorn. Andra nätadaptrar fungerar inte med den här Mac mini-datorn. När du vill ansluta datorn följer du stegen på de följande sidorna.

**Steg 1: Anslut nätsladden till nätadaptern och anslut sedan nätadaptern till datorn. Anslut nätadaptern till ett jordat eluttag.**

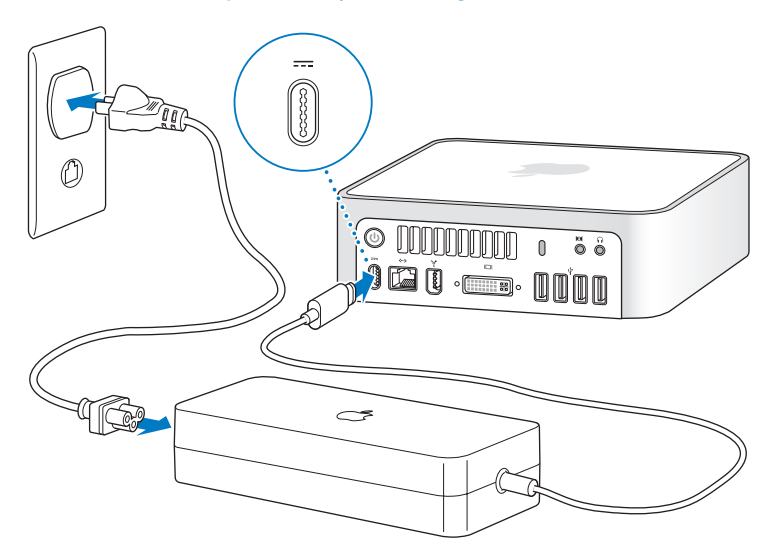

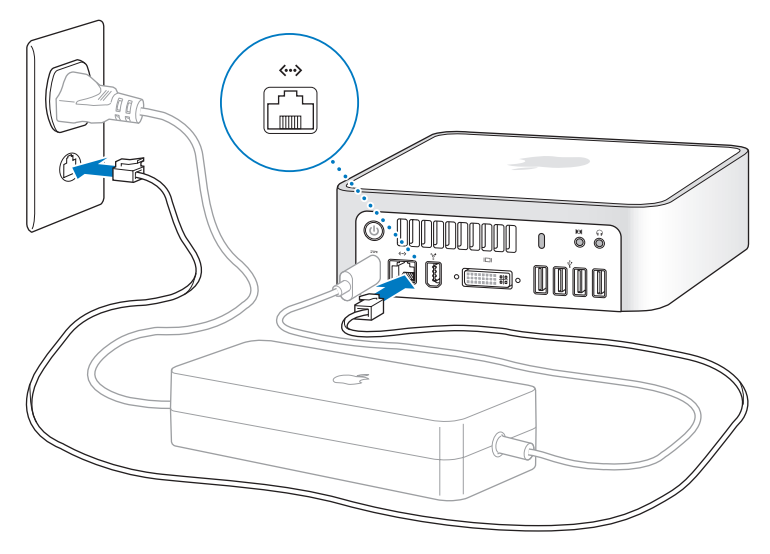

**Steg 2: Om du vill ansluta till Internet ansluter du en Ethernetkabel.**

Du kan också ansluta till Internet via ett externt USB-modem. Du kan köpa externa Apple-USB-modem från auktoriserade Apple-återförsäljare eller från Apple Store på adressen www.apple.com/swedenstore/.

Om du vill ansluta till eller skapa ett trådlöst nätverk läser du avsnittet Appendix C, "Ansluta till Internet", på sidan 79.

**Steg 3: Anslut USB-kabeln från tangentbordet och musen.** 

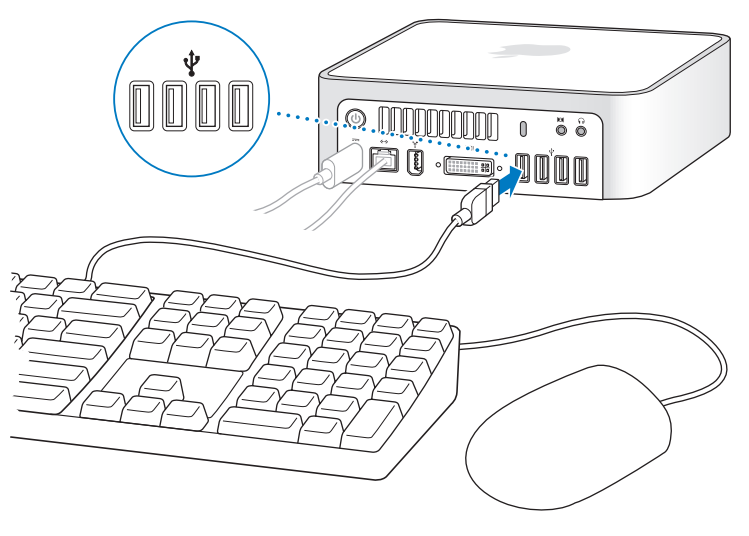

Mac mini levereras utan tangentbord och mus, men du kan använda den tillsammans med nästan vilket USB-tangentbord och vilken USB-mus du vill. Om tangentbordet har en USB-port ( $\dot{\Psi}$ ) kan du ansluta musen till den porten. Om tangentbordet saknar USBport ansluter du musen till någon av USB-portarna ( $\dot{\Psi}$ ) på datorns baksida.

Om du använder ett USB-tangentbord som inte är särskilt avsett för Mac OS kanske det inte har någon kommando- ( $\frac{1}{2}$ ) eller alternativtangent, som är standard på Appletangentbord. Kommandotangenten ( $\frac{1}{2}$ ) på ett Apple-tangentbord motsvarar Windowstangenten (symbolen på tangenten ser ut som Windows-logotypen) på tangentbord från andra tillverkare. Alternativtangenten på ett Apple-tangentbord motsvarar Alttangenten på ett tangentbord från andra tillverkare.

I inställningspanelen Tangentbord och mus kan du ändra specialtangenterna. Du öppnar inställningspanelen Tangentbord och mus genom att välja Apple ( $\bigcirc$ ) > Systeminställningar och klicka på Tangentbord och mus. Sedan klickar du på Specialtangenter och följer anvisningarna på skärmen.

Om du vill använda USB-möss och -tangentbord från andra tillverkare än Apple kan du behöva drivrutiner. De senaste drivrutinerna brukar finnas på tillverkarens webbplats.

Om du vill använda ett Apple Wireless Keyboard eller en Apple Wireless Mouse med datorn följer du installationsanvisningarna som följde med tangentbordet och musen.

#### **Steg 4: Anslut DVI-kabeln från din skärm till bildskärmsporten.**

Anslut en DVI-skärm till videoutgången (IIII) på datorns baksida. Vill du ansluta en VGAskärm använder du Apples DVI-till-VGA-adaptern som följde med datorn. Mer information om hur du ansluter en bildskärm finns i avsnittet Kapitel 2, "Lär känna din Mac mini"

*Obs!* Mac mini levereras utan bildskärm.

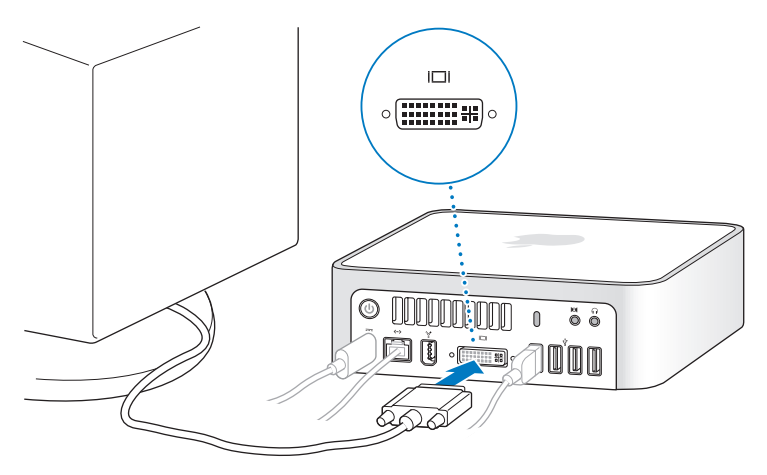

*Viktigt:* Lägg inga föremål ovanpå Mac mini. Föremål som placeras på datorn kan störa den optiska enheten eller den trådlösa AirPort- eller Bluetooth-signalen.

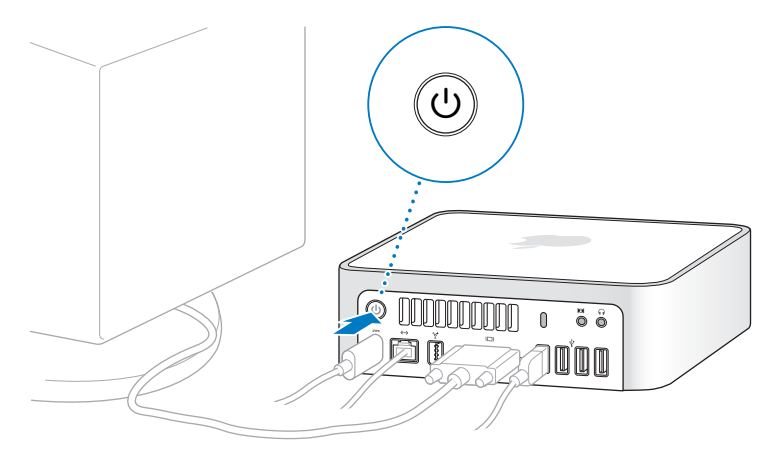

**Steg 5: Tryck på strömbrytaren (**®**) på baksidan av datorn för att slå på den.**

## Nästa steg

När du slår på datorn för första gången startar Inställningsassistent. Inställningsassistent hjälper dig att ange rätt uppgifter för Internetanslutning och epost och ställa in ett användarkonto på datorn. Om du redan har en Mac kan Inställningsassistent hjälpa dig att automatiskt föra över filer, program och annan information från den gamla datorn till din nya Mac mini.

## **Överföra information till Mac mini**

Inställningsassistenten gör det enkelt att kopiera sparade inställningar, filer och mappar från din gamla Mac. Den visar precis hur du ska ansluta din gamla Mac till din nya Mac för att föra över nätverksinställningar, användarkonton, dokument, bilder, program och annat. Inställningsassistenten överför filerna till din nya Mac via FireWire, snabbt och enkelt – följ bara anvisningarna på bildskärmen.

Det här behöver du för att överföra information:

- En vanlig FireWire-kabel
- Den gamla datorn måste ha Mac OS X 10.1 eller senare.
- Den gamla datorn måste ha inbyggt FireWire och kunna använda FireWirehårddiskläge.

Inställningsassistenten vägleder dig när du överför informationen och påverkar inte informationen på den andra datorn. Inställningsassistenten kan överföra:

- Användarkonton, inklusive inställningar och e-post
- Nätverksinställningar
- Programmappen
- Â Filer och mappar på huvudhårddisken och andra hårddiskar

Om du inte överför informationen med Inställningsassistent när du startar datorn första gången, kan du överföra den senare med Flyttassistent. Öppna programmappen, öppna Verktygsprogram och dubbelklicka på symbolen för Flyttassistent.

*Obs!* Om du för över information med Flyttassistent ska FileVault vara avstängt på den gamla datorn. Stäng av FileVault genom att välja Apple ( $\hat{\bullet}$ ) > Systeminställningar och klicka på Säkerhet. Följ sedan anvisningarna på skärmen.

### **Ansluta Mac mini till Internet**

Om du inte fört över nätverksinställningarna kan Inställningsassistenten också hjälpa dig med att göra de inställningar som behövs för Internetanslutning. För att kunna ansluta till Internet behöver hemanvändare ett Internetabonnemang som kan vara avgiftsbelagt. Om du redan har ett Internetabonnemang läser du i Appendix C, "Ansluta till Internet", på sidan 79 för anvisningar om vilken information du behöver ange.

## Försätta Mac mini i vila eller stänga av den

När du har arbetat färdigt med datorn kan du antingen försätta den i vila eller stänga av den.

### **Försätta Mac mini i vila**

Om du inte ska använda datorn på en kortare tid (mindre än några dagar) kan du försätta den i vila. När datorn befinner sig i vila är skärmen svart. Du kan snabbt aktivera datorn utan att behöva starta om den.

#### **Gör något av följande om du vill försätta datorn i vila:**

- $\cdot$  Väli Apple ( $\bullet$ ) > Vila.
- Tryck på strömbrytaren (少) på datorns baksida.
- Väli Apple ( $\hat{\bullet}$ ) > Systeminställningar, klicka på Strömsparare och ställ in vilotimern.
- Tryck på och håll ner uppspelnings-/pausknappen ( $\blacktriangleright$ u) på Apple Remotefjärrkontrollen under 3 sekunder.

Aktivera datorn igen genom att trycka på någon tangent på tangentbordet eller någon knapp på fjärrkontrollen. När du aktiverar datorn igen finns dina program, dokument och inställningar kvar exakt så som du lämnade dem.

### **Stänga av Mac mini**

Om du inte tänker använda datorn på några dagar bör du stänga av den. Välj Apple  $(\hat{\bullet})$  > Stäng av.

*Varning:* Stäng av datorn innan du flyttar på den. Om du flyttar datorn medan hårddisken snurrar kan det skada hårddisken, leda till förlust av data eller göra så att datorn inte startar från hårddisken.

## **2 <sup>2</sup> Lär känna din Mac mini**

## I det här kapitlet får du grundläggande information om Mac mini.

Läs vidare så får du en översiktlig genomgång av datorns olika delar och funktionerna i Mac OS X, liksom information om vanliga åtgärder som hur du får svar på frågor när du behöver hjälp, hur du anpassar skrivbordets utseende, ansluter till en skrivare, använder Internet, och mer därtill.

### **Den allra senaste informationen**

Eftersom Apple ofta gör nya versioner av eller uppdaterar systemprogrammen kan bilderna i handboken skilja sig något från de bilder som visas på skärmen.

Apples webbplats (www.apple.com/se) innehåller länkar till de senaste nyheterna från Apple, program som kan hämtas och webbkataloger med program och maskinvara.

Du hittar handböcker till många Apple-produkter och teknisk assistans för alla Appleprodukter på Apples webbplats för service och assistans. Besök webbplatsen på adressen www.apple.com/se/support/.

## Vad som finns på framsidan av Mac mini

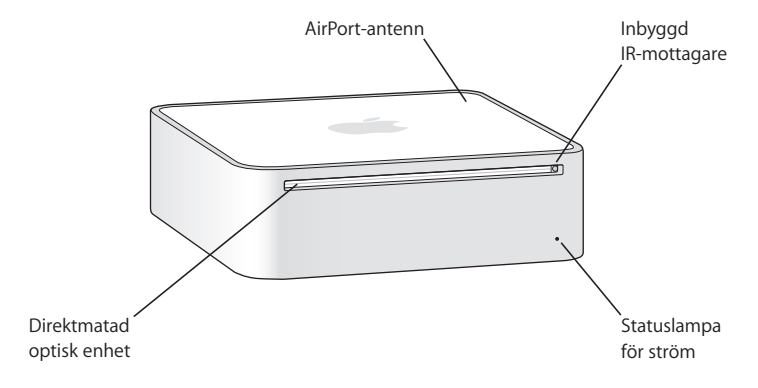

#### **Inbyggd IR-mottagare**

Med fjärrkontrollen och den inbyggda IR-mottagaren blir det bekvämare att använda Mac mini.

#### **Kontrollampa**

Vitt ljus betyder att datorn är på, pulserande ljus att den är i vila.

#### **Direktmatad optisk enhet**

Datorn har en kombinerad DVD-ROM/CD-RW-enhet eller en DVD+R (dubbla lager)/ DVD±RW/CD-RW SuperDrive-enhet. Bägge enheterna kan läsa CD-ROM-skivor, vanliga ljudskivor liksom andra typer av media. Kombinationsenheten kan också läsa DVD-skivor och filmer samt skriva musik, dokument och digitala filer till CD-R- och CD-RW-skivor. Utöver dessa filer kan SuperDrive-enheten läsa och skriva till DVD±R-, DVD±RW- och DVD+R-skivor med dubbla lager.

#### Z **Trådlös AirPort Extreme-teknik (inuti)**

Anslut till ett trådlöst nätverk med den inbyggda AirPort Extreme-tekniken. Undvik störningar genom att se till att området runt AirPort-antennen är fritt.

#### ◊ **Trådlös Bluetooth-teknik (inuti)**

Anslut trådlöst till Bluetooth-utrustade enheter som mobiltelefoner, handdatorer, skrivare och tangentbordet Apple Wireless Keyboard och musen Apple Wireless Mouse (tangentbordet och musen finns att köpa via www.apple.com/swedenstore/).

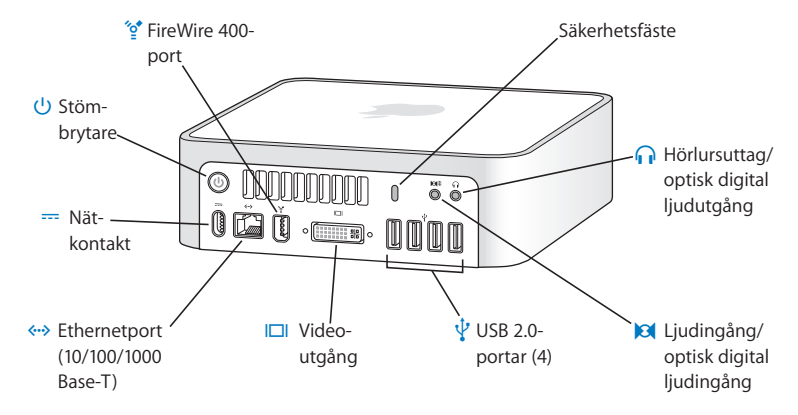

## Vad som finns på baksidan av Mac mini

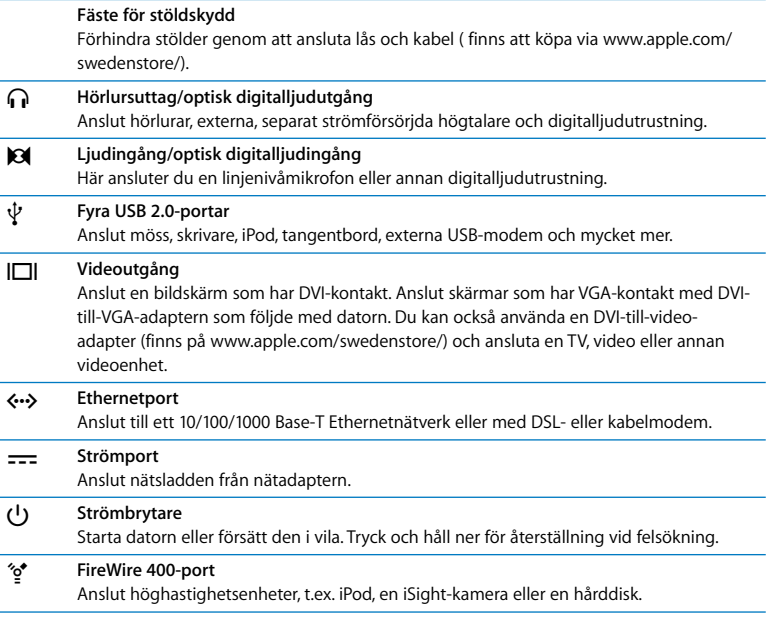

## Om Mac OS X

Mac mini levereras med Mac OS X Tiger och programpaketet iLife. Du kan läsa mer om Mac OS X och iLife i häftet *Välkommen till Tiger* som följde med datorn. Du kan också öppna Mac Hjälp (se sidan 27) och ta en titt på innehållet. Där hittar du massor av information för nya och erfarna användare, liksom för folk som bytt till Mac från PC. Om du får problem med att använda Mac OS X så tittar du i felsökningsinformationen längst bak i boken eller väljer Hjälp > Mac Hjälp från menyraden längst upp på bildskärmen.

Mac OS X innehåller:

- Spotlight, en kraftfull sökmotor som automatiskt indexerar alla dina filer
- Â Dashboard, ett gränssnitt som placerar små fiffiga miniprogram, så kallade widgetar, vid dina fingertoppar
- Â Exposé, som visar upp alla öppna program genom att lägga dem överskådligt sida vid sida

Om du vill ha information om program som går att använda med Mac OS X eller läsa mer om Mac OS X går du till webbplatsen för Mac OS X på adressen www.apple.com/ se/macosx/.

## Få svar via Mac Hjälp

Det finns mer information om hur du använder din Mac i Mac Hjälp.

#### **Så här öppnar du Mac Hjälp:**

**1** Klicka på Finder-symbolen i Dock (raden av symboler längst ner på skärmen).

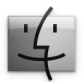

**2** Välj Hjälp > Mac Hjälp (klicka på Hjälp-menyn i menyraden och välj Mac Hjälp).

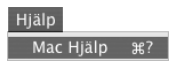

**3** Klicka i sökfältet, skriv en fråga och tryck på returtangenten på tangentbordet.

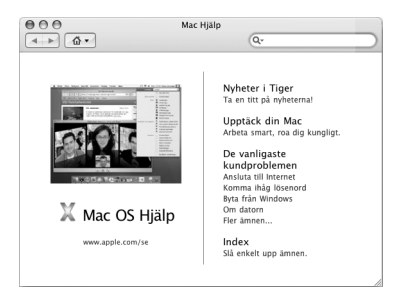

## Anpassa skrivbordet och göra andra inställningar

I Systeminställningar kan du snabbt anpassa utseendet på skrivbordet. Välj Apple ( $\bigcirc$ ) > Systeminställningar från menyraden.

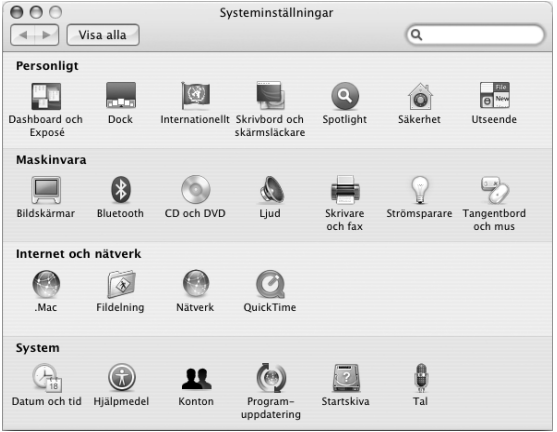

I Systeminställningar finns nästan alla inställningar du kan göra på Mac mini. Allteftersom du känner dig mer hemma med datorn kan du börja utforska de olika systeminställningarna. Om du vill veta mer väljer du Hjälp > Mac Hjälp och söker efter "Systeminställningar" eller efter namnet på en särskild inställning.

## Ansluta en skrivare

De flesta skrivare går att ansluta med en USB-kabel medan andra kräver en nätverksanslutning, t.ex. Ethernet. Om du har en AirPort Express- eller AirPort Extremebasstation kan du ansluta en USB-skrivare till basstationen (istället för till datorn) och skriva ut trådlöst. Följ anvisningarna som följde med skrivaren för installation av nödvändig programvara och anvisningar om hur du ansluter skrivaren. Drivrutiner för de flesta skrivare finns inbyggt i Mac OS X.

När du har anslutit en skrivare upptäcker datorn normalt den automatiskt och lägger till den i listan över tillgängliga skrivare. Du kan behöva känna till nätverksnamnet eller -adressen till en skrivare som är ansluten till ett nätverk för att kunna skriva ut till den.

#### **Så här ställer du in en skrivare:**

- **1** Öppna Systeminställningar och klicka på symbolen Skrivare och fax.
- **2** Klicka på Utskrifter och sedan på lägg till-knappen (+).
- **3** Välj skrivare och klicka på Lägg till.
- **4** Med lägg till-knappen (+) och ta bort-knappen (-) kan du välja vilka skrivare som ska visas i skrivarlistan.

## **Övervaka utskrifter**

När du har skickat ett dokument till en skrivare kan du övervaka utskriften, och t.ex. avbryta eller tillfälligt pausa den. Vill du övervaka en utskrift klickar du på skrivarsymbolen i Dock så öppnas utskriftsfönstret. Du kan nu se vilka utskrifter som finns i utskriftskön, och göra ändringar för dem.

Om du vill ha mer information öppnar du Mac Hjälp och söker efter "skriva ut".

## Hålla programvaran uppdaterad

Du kan ansluta till Internet och automatiskt hämta och installera de senaste kostnadsfria programversionerna, drivrutinerna och andra förbättringar från Apple.

När du är ansluten till Internet kontrollerar Programuppdatering om det finns några uppdateringar för datorn på Apples Internetservrar. Mac mini är inställd på att automatiskt leta efter uppdateringar en gång i veckan, men du kan ställa in den att leta en gång om dagen eller en gång i månaden. Du kan också själv leta efter uppdateringar, när du vill.

#### **Så här kontrollerar du om det finns uppdateringar:**

- **1** Öppna Systeminställningar.
- **2** Klicka på symbolen Programuppdatering och följ anvisningarna på skärmen.

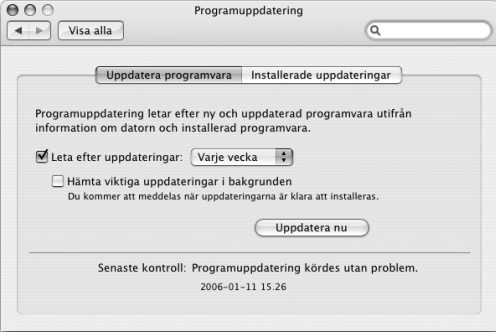

- Om du vill ha mer information söker du efter "Programuppdatering" i Mac Hjälp.
- Den senaste informationen om Mac OS X får du om du går till webbplatsen för Mac OS X på adressen www.apple.com/se/macosx/.

### Ansluta till nätverk

Om du vill ansluta Mac mini till ett Ethernetnätverk, kabel- eller DSL-modem eller ett trådlöst nätverk kan du i avsnitten "Ansluta till ett Ethernetnätverk" på sidan 49 och "Förstå trådlös nätverksanslutning via AirPort Extreme" på sidan 45 hitta information om hur du ställer in en Ethernet- eller AirPort-anslutning. Du kan också öppna Mac Hjälp och söka efter "Ethernet" eller "AirPort" om du vill ha mer hjälp.

### Använda Internet

Första gången du använde Mac mini hjälpte Inställningsassistent dig att ansluta till Internet. Om du behöver byta till en annan typ av anslutning, som t.ex. ett DSL- eller kabelmodem, ett Ethernetnätverk eller ett AirPort Extreme-nätverk eller ett annan trådlöst nätverk, kan du hitta mer information i avsnittet Appendix C, "Ansluta till Internet", på sidan 79.

## Överföra filer till andra datorer

Det finns flera sätt att föra över filer och dokument till och från Mac mini.

- Du kan enkelt föra över filer med hjälp av Inställningsassistenten. Läs mer i avsnittet "Överföra information till Mac mini" på sidan 17.
- Â Du kan föra över filer via Internet med hjälp av .Mac eller något annat Internetkonto. Gå till www.mac.com så får du veta mer.
- Â Om du ansluter datorn till ett Ethernetnätverk kan du föra över filer till andra datorer på nätverket. Anslut till en annan dator eller server genom att öppna ett Finderfönster och klicka på Nätverk. Om du vet datorns namn eller nätverksadress kan du istället välja Gå > Anslut till server från menyraden i Finder.
- Â Du kan skapa ett litet Ethernetnätverk genom att ansluta en Ethernetkabel till din Mac mini och till Ethernetporten ( $\leftrightarrow$ ) på en annan dator. Om du vill ha mer information öppnar du Mac Hjälp och söker efter "ansluta två datorer till varandra".
- Â Du kan ansluta till en annan Mac med en FireWire-kabel. Din Mac mini visas som en hårddisk på den andra datorn (eller tvärt om) och du kan då föra över filer. Mer information om att använda FireWire till att överföra filer hittar du i Mac Hjälp genom att söka efter "överföra filer via FireWire".
- Â Du kan ansluta till ett trådlöst AirPort-nätverk. Läs mer i avsnittet "Förstå trådlös nätverksanslutning via AirPort Extreme" på sidan 45.

Vill du ha mer information om hur du överför filer och dokument öppnar du Mac Hjälp och söker efter "överföra filer" eller den typ av anslutning du vill använda.

## Använda program

Mac mini levereras med iLife och andra program för att skicka e-post, surfa på Internet, chatta, ordna musik och bilder, skapa filmer och mycket mer. Vill du veta hur du använder ett program öppnar du det och går sedan till Mac Hjälp för programmet.

## När ett program inte svarar

I sällsynta fall kan ett program låsa sig på skärmen. Med Mac OS X kan du avsluta program som inte svarar, utan att behöva starta om datorn. När du avslutar ett program som låst sig kan du fortfarande spara det du har gjort i andra program.

#### **Så här tvångsavslutar du ett program:**

**1** Välj Apple ( $\bullet$ ) > Tvångsavsluta eller tryck ner kommando ( $\theta$ )-alt-esc på ett Appletangentbord.

Dialogrutan Tvångsavsluta visas med programmet markerat.

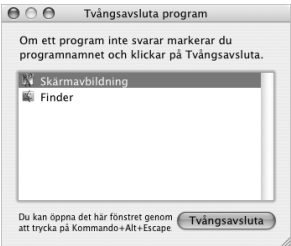

**2** Klicka på Tvångsavsluta. Programmet avslutas, samtidigt som alla andra program fortfarande är öppna.

## **3 <sup>3</sup> Använda Mac mini**

## Mac mini har många funktioner och utbyggnadsmöjligheter så att du lätt kan anpassa den.

Här följer några av datorns funktioner och möjligheter:

- Höghastighets-USB 2.0-portar ( $\dot{\psi}$ ) för anslutning av iPod, bildläsare, tangentbord, kamera, diskettenhet, externt USB-modem, med mera. Se "Använda USB" på sidan 41.
- FireWire-portar (\*\*) för anslutning av utrustning med hög hastighet, till exempel en digitalvideokamera eller extern hårddisk. Se "Ansluta med FireWire" på sidan 43.
- Bluetooth® (\*) för trådlös anslutning av enheter, till exempel Apple Wireless Keyboard eller Mouse. Läs "Använda trådlös Bluetooth-teknik" på sidan 47.
- Kommunikationsteknik, så som 10/100/1000Base-T Ethernet («») och trådlös nätverksanslutning via AirPort Extreme ( $\implies$ ). Mer Information på sidan 45 och framåt.
- Hörlursuttag/optisk digitalljudutgång  $\Omega$ ) för anslutning av hörlurar, strömförsörida högtalare och digital ljudutrustning. Se "Ansluta ljudenheter" på sidan 50.
- Ljudingång/optisk digitalljudingång ( $\Theta$ ) för anslutning av digital ljudutrustning eller en linjenivåmikrofon. Se "Ansluta ljudenheter" på sidan 50.

Om du vill veta mer om vad du kan göra med Mac mini kan du börja med att läsa det här kapitlet. Mer information finns i Mac Hjälp och på webbplatsen om Apple Mac mini på adressen www.apple.com/se/support/macmini/.

## Ansluta en bildskärm eller en videoenhet

Du kan ansluta en bildskärm med DVI-kontakt direkt till videoporten (□) på Mac mini. Med hjälp av adaptrarna nedan kan du också ansluta en videoenhet eller bildskärm med VGA-kontakt.

#### **DVI-till-VGA-adapter**

Använd Apples DVI-till-VGA-adapter som följde med datorn när du vill ansluta en bildskärm med VGA-kontakt.

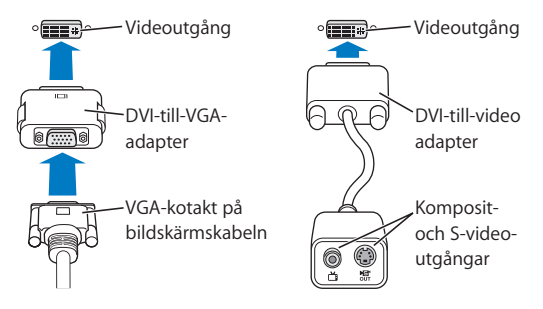

#### **DVI-till-video-adapter**

Du kan ansluta en TV, video eller annan extern videoenhet till datorn med hjälp av Apples DVI-till-video-adapter. Adaptern finns att köpa hos auktoriserade Appleåterförsäljare och via webbutiken Apple Store på adressen www.apple.com/ swedenstore.

Om du vill veta mer om kompatibilitet med skärmar från andra tillverkare, läser du dokumentationen som följde med skärmen eller kontaktar tillverkaren.
## Använda fjärrkontrollen Apple Remote och Front Row

Apple Remote som levereras med Mac mini fungerar med programmet Front Row och den inbyggda infraröda (IR) mottagaren. IR-mottagaren finns på datorns framsida, till höger om den optiska enheten. Med fjärrkontrollen Apple Remote kan du öppna Front Row och spela musik från ditt iTunes-bibliotek, titta på bildspel och QuickTimefilmtrailers, spela upp en DVD-skiva med DVD-spelare, och mer därtill – utan att behöva resa dig ur soffan.

#### **Med Apple Remote kan du:**

- Â Öppna Front Row.
- Navigera i menyerna Musik, Bilder, Video och DVD i Front Row.
- Navigera i iTunes, iPhoto och DVD-spelare.
- Â Väcka eller försätta Mac mini i vila.

Du kan också styra Front Row via tangentbordet. Följande tangenter motsvarar knapparna på Apple Remote. Vill du avsluta Front Row trycker du på valfri bokstav.

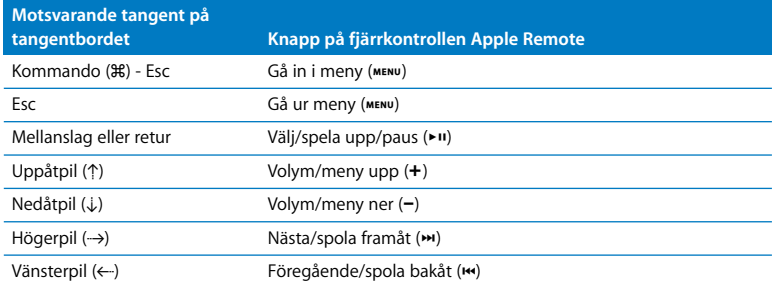

#### **När du vill använda Apple Remote riktar du den mot datorns framsida och:**

- Tryck på menyknappen ( $\mu$ ENU) om du vill öppna eller stänga Front Row, eller återgå till den föregående menyn när du navigerar i Front Row.
- Tryck på knapparna för nästa/spola framåt (>) eller föregående/spola bakåt (
ime om du vill bläddra genom funktionerna i Front Row.
- Tryck på knapparna för volymökning (+) eller volymminskning (−) när du vill flytta genom en meny eller justera volymen.
- Â Tryck på val-/spela upp-/pausknappen (') när du vill välja ett menyobjekt eller spela upp eller pausa en låt, ett bildspel, en video eller DVD.
- Tryck på knapparna för nästa/spola framåt (•) eller föregående/spola bakåt (•) om du vill hoppa framåt eller bakåt i det du visar. Tryck och håll ner tangenterna om du vill spola framåt eller bakåt.

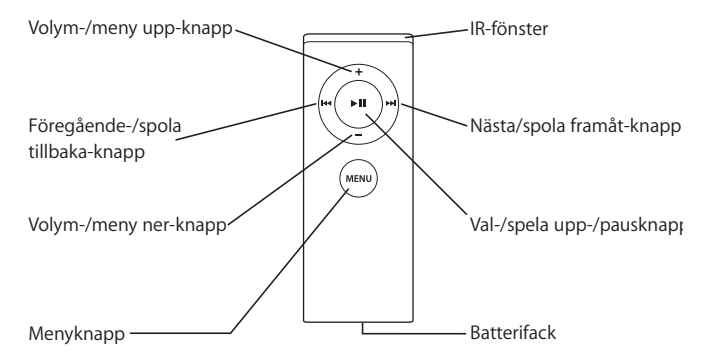

## **Parkoppla fjärrkontrollen Apple Remote**

Om du har flera datorer eller andra enheter med inbyggda IR-mottagare i ett rum (t.ex. fler än en Mac mini i ett hemmakontor eller i en datasal) kan du parkoppla Apple Remote med en viss dator eller enhet. Vid parkoppling ställs den mottagande datorn eller enheten in på att endast styras av en viss fjärrkontroll.

#### **Så här parkopplar du fjärrkontrollen med din Mac mini:**

- **1** Ställ dig nära datorn (inom 7-10 cm).
- **2** Rikta Apple Remote mot framsidan av datorn.
- **3** Tryck på nästa/spola framåt (**\***) och menyknappen ( $^{ME}$ ) samtidigt i fem sekunder. ( $\overline{CD}$ ) När Apple Remote har parkopplats med din Mac mini visas en kedielänkssymbol ( $\overline{CD}$ ) på skärmen.

#### **Så här tar du bort parkopplingen mellan fjärrkontrollen Apple Remote och din Mac mini:**

- 1 Välj Apple ( $\hat{\bullet}$ ) > Systeminställningar från menyraden.
- **2** Klicka på Säkerhet och sedan på Ta bort parkoppling.

#### **Stänga av IR-mottagaren**

I inställningspanelen Säkerhet kan du aktivera och avaktivera IR-mottagning.

#### **Stänga av IR-mottagaren:**

- Välj Apple ( $\bullet$ ) > Systeminställningar i menyraden och klicka på Säkerhet.
- Markera kryssrutan "Avaktivera IR-mottagaren för fjärrkontrollen".

## **Byta batteri i fjärrkontrollen Apple Remote**

Fjärrkontrollen Apple Remote innehåller ett CR 2032-batteri som du kan byta ut när det behövs.

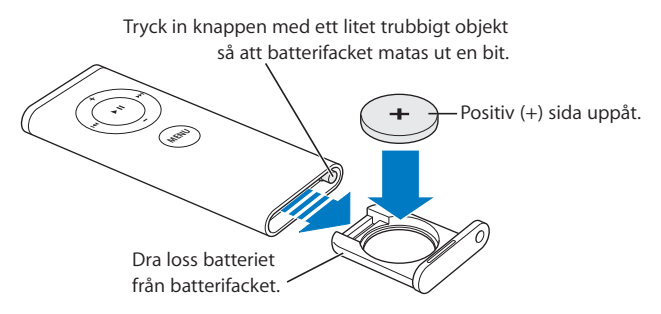

#### **Så här byter du ut batteriet:**

- **1** Öppna batterifacket genom att trycka på knappen med ett litet objekt, som visas i illustrationen ovan.
- **2** Dra ut batterifacket och ta bort batteriet.
- **3** Sätt i det nya batteriet med pluspolen (+) uppåt. Använd samma typ av batteri som originalbatteriet.
- **4** Stäng batterifacket.
- **5** Lämna uttjänta batterier till återvinning. Mer information finns på sidan 89

#### **Mer information om fjärrkontrollen Apple Remote**

Mer information om fjärrkontrollen Apple Remote hittar du i Mac Hjälp. Välj Hjälp > Mac Hjälp och sök efter "fjärrkontroll".

## Använda USB

Till datorns fyra USB 2.0-portar ( $\dot{\Psi}$ ) kan du ansluta många olika typer av externa enheter, däribland iPod, tangentbord, möss, skrivare, bildläsare, externa USB-modem, digitalkameror, spelkonsoler, styrspakar och diskettenheter. Det är enkelt att ansluta extern utrustning med hjälp av USB. I de flesta fall kan du ansluta och koppla loss USBenheter medan datorn är igång. När du har anslutit enheten kan du börja använda den direkt.

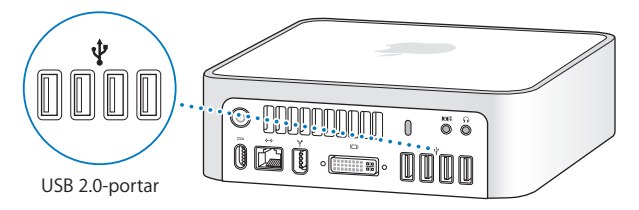

## **Använda USB-enheter**

När du vill använda en USB-enhet behöver du bara ansluta enheten till datorn. Datorn läser automatiskt in rätt program när du ansluter en enhet.

Du kan ansluta USB 1.1-enheter och höghastighets-USB 2.0-enheter till USB 2.0 portarna, men USB 1.1-enheterna kan inte dra nytta av den högre överföringshastigheten i USB 2.0.

*Obs!* Apple har byggt in programyara som fungerar med många USB-enheter. Om datorn inte hittar rätt programvara när du anslutit en USB-enhet, installerar du programmen som följde med enheten eller hämtar programmen från tillverkarens webbplats.

## **Använda flera USB-enheter samtidigt**

Om du använder alla USB-portar och du vill ansluta ytterligare USB-enheter kan du köpa en USB-hubb. Du ansluter USB-hubben till en ledig USB-port på datorn och får på så sätt ett antal extra USB-portar (vanligen fyra eller sju). De flesta USB-hubbar har en nätadapter som ansluts till ett eluttag.

*Obs!* Om du använder en kedja av USB-enheter och hubbar kan det hända att vissa USB-enheter inte fungerar när de ansluts via en kombination av höghastighetshubbar av typen USB 2.0 och USB 1.1-hubbar med full eller lägre hastighet. Det kan till exempel hända att du inte ser en extern USB-hårddisk på skrivbordet. Du undviker det här problemet genom att inte koppla samman USB-enheter med olika hastigheter. Anslut först höghastighetshubben direkt till datorn och anslut sedan höghastighetsenheter till den. Anslut en hubb av hög eller låg hastighet direkt till datorn och anslut enheter av likartad hastighet till den hubben.

#### **Med information om USB**

Vill du ha mer information om USB söker du i Mac Hjälp. Välj Hjälp > Mac Hjälp och sök efter "USB". Du kan också hitta mer information på Apples webbplats om USB på adressen www.apple.com/se/usb/.

Om du vill veta vilka USB-enheter som finns för din dator går du till Macintosh Produktguide på www.apple.com/guide/.

## Ansluta med FireWire

Datorn har en FireWire 400-port (\*) där du enkelt kan ansluta och koppla från externa höghastighetsenheter – t.ex. iPod, iSight-kameror, digitalvideokameror, skrivare, bildläsare och hårdiskar – utan att starta om datorn.

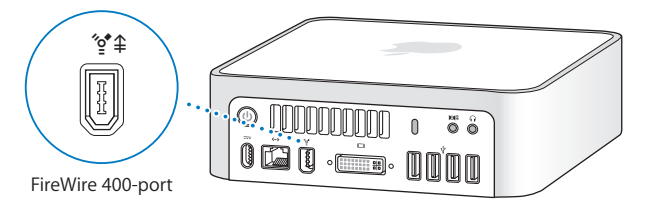

Här följer några exempel på vad du kan göra med FireWire:

- Anslut en Apple iSight-kamera och använd iChat AV, som följer med datorn, till att ha videosamtal med vänner och familj över en bredbandsanslutning till Internet.
- Â Ansluta en digitalvideokamera och spela in, överföra och redigera video på datorn med videoredigeringsprogram som iMovie och Final Cut Express.
- Â Ansluta en extern FireWire-hårddisk och använda den för att säkerhetskopiera data eller föra över filer.
- Anslut en extern FireWire-hårddisk (med Mac OS X) och starta från den. Öppna inställningspanelen Startskiva och klicka på FireWire-hårddisken. Starta om datorn.

## **Använda FireWire-enheter**

Om du vill använda en FireWire-enhet med datorn behöver du bara ansluta enheten till datorn. Apple har byggt in programvara som fungerar med många FireWire-enheter. Om Mac mini inte hittar rätt programvara när du anslutit en FireWire-enhet, installerar du programmen som följde med enheten eller hämtar programmen från tillverkarens webbplats.

*Obs!* FireWire-porten ("<sup>o</sup>\*) förser FireWire-enheter med ström (upp till sammanlagt 8 W). Du kan ansluta flera enheter till varandra och sedan ansluta "kedjan" av enheter till FireWire-porten till datorn. Bäst är att inte låta fler än en eller två enheter få ström via datorn. FireWire-enheterna kan sluta att fungera om de kräver mer ström än datorn kan leverera. Du kan antingen ansluta några av enheterna till nätadaptrar eller lägga till en FireWire-hubb med nätadapter och starta om datorn.

## **FireWire-hårddiskläge**

Om du vill föra över filer mellan din Mac mini och en annan FireWire-utrustad dator, eller om du har problem med datorn som gör att du inte kan starta den, kan du använda FireWire-hårddiskläget till att ansluta till en annan dator.

#### **Så här ansluter du Mac mini i FireWire-hårddiskläge:**

- **1** Kontrollera att datorn är avstängd.
- **2** Anslut Mac mini till en annan FireWire-utrustad dator med hjälp av en FireWire-kabel.
- **3** Starta Mac mini samtidigt som du håller ner T-tangenten. På Mac mini-datorns skärm visas FireWire-logotypen (\*). På den andra datorns skärm visas symbolen för Mac minidatorns interna hårddisk och symbolen för den CD- eller DVD-skiva som finns i den optiska enheten.
- **4** När filerna är överförda drar du hårddisksymbolen för Mac mini och symbolen för CDeller DVD-skivan till papperskorgen.
- **5** Stäng av Mac mini genom att trycka på strömbrytaren (®) och koppla därefter loss FireWire-kabeln.

#### **Med information om FireWire**

Vill du ha mer information om FireWire söker du i Mac Hjälp. Välj Hjälp > Mac Hjälp och sök efter "FireWire". Du kan också hitta information på Apples webbplats om FireWire på adressen www.apple.com/se/firewire/.

## Förstå trådlös nätverksanslutning via AirPort Extreme

Mac mini har inbyggd AirPort Extreme-teknik (kallas även WiFi eller 802.11b/g). AirPort ett enkelt och prisvärt sätt att få trådlös Internetanslutning. AirPort använder trådlös teknik för lokala nätverk (LAN) för trådlös kommunikation mellan flera datorer. Du kan få åtkomst till Internet, överföra filer, spela spel, och mycket mer.

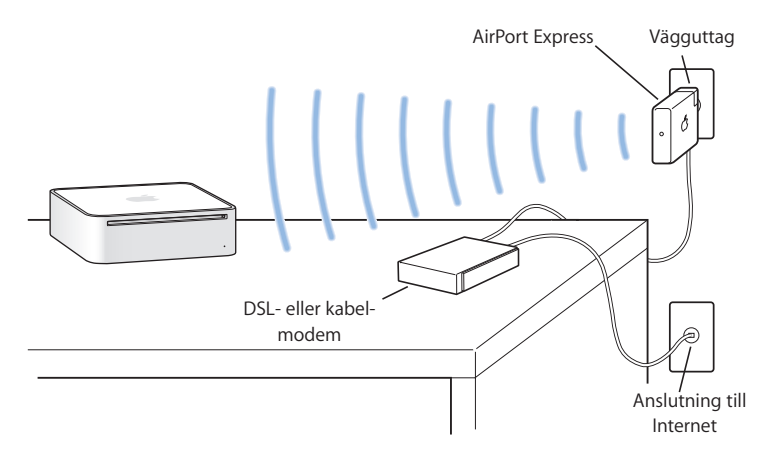

#### **Hur AirPort ger trådlös Internetanslutning**

Med AirPort Extreme-teknik kan datorn ansluta trådlöst till en AirPort Express- eller en AirPort Extreme-basstation som i sin tur är ansluten till Internet via en telefonlinje eller ett DSL- eller kabelmodem.

*Obs!* Du måste ha en AirPort Express- eller AirPort Extreme-basstation och ett Internetabonnemang. Vissa Internetleverantörer är för inte kompatibla med AirPort. Räckvidden kan variera beroende på omgivning.

### **Mer information om AirPort**

Om du vill köpa en AirPort Express- eller AirPort Extreme-basstation kontaktar du en auktoriserad Apple-återförsäljare eller besöker Internetbutiken Apple Store på adressen www.apple.com/swedenstore/.

Mer information om AirPort finns i AirPort Hjälp. Välj Hjälp > Mac Hjälp, och välj sedan Bibliotek > AirPort Hjälp. Du kan också hitta information på Apples AirPort-webbplats på adressen www.apple.com/se/airport/.

## Använda trådlös Bluetooth-teknik

Mac mini har inbyggd, trådlös Bluetooth-teknik. Med Bluetooth kan du skapa trådlösa anslutningar på korta avstånd mellan datorer, handdatorer, mobiltelefoner, kameratelefoner, skrivare och digitalkameror, samt trådlösa indataenheter som tangentbordet Apple Wireless Keyboard och musen Apple Wireless Mouse (finns att köpa via www.apple.com/swedenstore/).

Bluetooth-tekniken gör att du inte längre behöver använda en mängd kablar till att koppla samman enheter. Bluetooth-utrustade enheter kan ansluta till varandra trådlöst på avstånd på upp till 10 meter.

Du kan göra följande med Bluetooth:

- Â Överföra filer mellan Bluetooth-utrustade datorer och enheter, även mellan Mac och PC.
- Synkronisera data mellan datorn och Bluetooth-utrustade handdatorer och mobiltelefoner. Med iSync kan du utföra HotSync utan kablar, eller skicka visitkort eller kalenderinformation direkt till en handdator eller mobiltelefon.

• Använda skrivare, möss, tangentbord och headset med stöd för Bluetooth.

#### **Ställa in en Bluetooth-enhet**

Innan du kan dela filer med andra enheter eller använda ett Bluetooth-tangentbord eller -mus måste du ställa in enheten så att den fungerar med din Mac mini. När du ställt in enheten är den parkopplad med datorn och den visas i panelen enheter i inställningspanelen Bluetooth. En enhet behöver endast parkopplas en gång med Mac mini. Datorn och enheten fortsätter att vara parkopplade tills parkopplingen tas bort.

#### **Så här ställer du in en Bluetooth-enhet:**

- **1** Välj "Ställ in Bluetooth-enhet" från Bluetooth-statusmenyn (◊) i menyraden.
- **2** Följ anvisningarna för den typ av enhet som du vill ställa in.

*Viktigt:* Om Bluetooth-statusmenyn (◊) inte visas i menyraden öppnar du Systeminställningar och klickar på Bluetooth. Klicka på Inställningar och markera "Visa Bluetooth-status i menyraden".

#### **Så här tar du bort en parkoppling med en enhet:**

- **1** Öppna Systeminställningar och klicka på Bluetooth.
- **2** Klicka på Enheter och välj enheten i listan.
- **3** Klicka på Ta bort parkoppling.

#### **Mer information om trådlös Bluetooth-teknik**

Du kan få mer information om Bluetooth genom att öppna Bluetooth Filöverföring (i mappen Verktygsprogram i programmappen) och sedan välja Hjälp > Bluetooth Hjälp. Mer information finns också på Apples webbplats på adressen www.apple.com/se/ bluetooth/.

## Ansluta till ett Ethernetnätverk

Mac mini har inbyggd nätverksfunktion med 10/100/1000 Mbit/s Base-T (partvinnat) Ethernet som du kan använda när du ansluter till ett nätverk, kabelmodem eller DSLmodem.

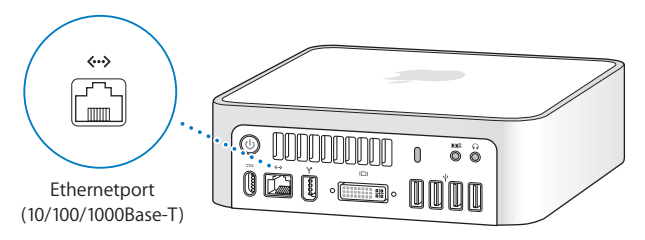

När du ansluter till ett nätverk får du tillgång till andra datorer i nätverket. Du kan också spara och hämta information, använda nätverksskrivare, modem och e-post eller ansluta till Internet. Med hjälp av Ethernet kan du också dela filer mellan två datorer eller upprätta ett mindre nätverk. Använd en partvinnad avskärmad Ethernetkabel av kategori 2 (shielded Cat 5) om du vill ansluta till ett 5Base-T-, 10Base-T- eller 1000Base-T-Ethernetnätverk. Ethernetporten («··») på Mac mini upptäcker automatiskt anslutna Ethernetenheter.

#### **Mer information om att använda Ethernet**

I Mac Hjälp finns mer information om Ethernetnätverk och om filöverföring med Ethernet. Välj Hjälp > Mac Hjälp och sök efter "Ethernet" eller "nätverk". Om du vill veta vilka nätverksprodukter som du kan använda med Mac mini går du till Macintosh Produktguide på adressen www.apple.com/guide/.

*Obs!* Du kan också ansluta till andra Macintosh-datorer med IP via FireWire i stället för Ethernet. FireWire 400 kan vara upp till fyra gånger snabbare än 100Base-T Ethernet. Mer information får du om du väljer Hjälp > Mac Hjälp och söker efter "FireWirenätverk".

## Ansluta liudenheter

Datorn har ett hörlursuttag/optisk digitalljudutgång ( $\bigcap$ ) och en ljudingång/optisk digitalliudingång (ISI).

## **Hörlursuttag/optisk digitalljudutgång**

Du kan ansluta externa, separat strömförsörjda högtalare, hörlurar, 5.1 surroundljudpaket och andra utljudenheter till hörlursuttaget/den optiska digitalljudutgången (f). Hörlursuttaget är också en S/PDIF 3.5-ministereoingång. När du ansluter hörlurar eller någon annan enhet till uttaget spelas allt ljud upp via enheten i stället för via datorns högtalare. Du kan även strömma musik till stereon med iTunes och AirPort Express.

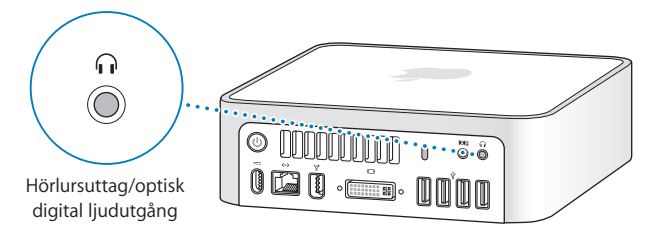

## **Ljudingång/optisk digitalljudingång**

Du kan ansluta externa mikrofoner och annan ljudutrustning till ljudingången/den optiska digitalljudingången ( $\text{M}$ ). Ljudingången är också en S/PDIF 3.5ministereoingång.

Ljudingången överför inte ström till anslutna enheter, utan enheterna måste strömförsörjas separat. Genom att använda en Toslink-kabel och en adapter för Toslinkkontakt till 3,5 mm stereokontakt kan du ansluta DAT-bandspelare eller digitala instrument och hämta och mixa musik.

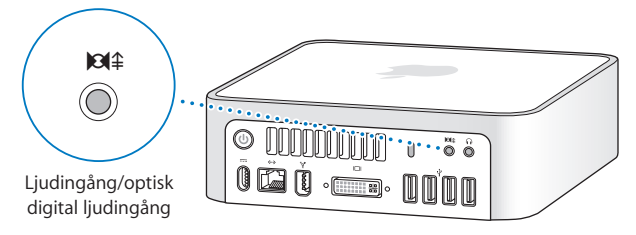

#### **Mer information om ljud**

Ytterligare information om ljud finns i Mac Hjälp. Välj Hjälp > Mac Hjälp och sök efter "ljud" eller "musik". Om du vill veta vilka ljud- och musikprodukter som du kan använda med Mac mini går du till Macintosh Produktguide på adressen www.apple.com/guide/.

## Använda optiska enheter

Genom att använda den optiska enheten kan du installera eller köra program från CDskivor. Du kan spela upp musik från ljud-CD-skivor och spela DVD-filmer. Du kan också bränna ljud-CD-skivor som kan spelas upp på de flesta CD-spelare, och spara dokument och andra filer på CD-R- och CD-RW-skivor.

Om din Mac mini har en SuperDrive-enhet kan du bränna dina egna filmer och skapa video-DVD-skivor som går att spela upp i de flesta DVD-spelare. Du kan bränna musik-CD-skivor som kan spelas i de flesta CD-spelare, och spara dokument och andra filer på tomma CD-R-, CD-RW-, DVD±R-, DVD±RW- och DVD+R-skivor med dubbla lager via Finder. Du kan spara nästan dubbelt så mycket data (upp till 8,54 GB) på DVD+R-skivor med dubbla lager.

*Varning:* Den optiska enheten i Mac mini stödjer vanliga, runda skivor med en diameter på 12 cm. Skivor med oregelbunden form och skivor som är mindre än 12 cm kan inte användas. Små skivor eller skivor med oregelbunden form kan fastna i enheten. Om en skiva fastnar i enheten går du till avsnittet om felsökning på sidan 63.

*Obs!* Om du har data på disketter överför du dem till Mac mini med en USBdiskettenhet. Du kan köpa externa USB-diskettenheter hos auktoriserade Appleåterförsäljare eller via Internetbutiken Apple Store på adressen www.apple.com/ swedenstore/.

## **Mata in en CD-ROM- eller DVD-skiva**

**Så här installerar och använder du program från en CD- eller DVD-skiva:**

- **1** Placera skivan med etiketten uppåt i den optiska enheten.
- **2** Du kan använda skivan så fort symbolen för den visas på skrivbordet.

*Obs!* En del DVD-skivor är dubbelsidiga och saknar etikett.

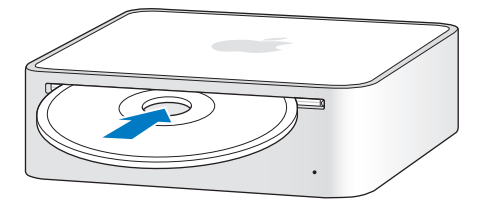

#### **Mata ut en skiva**

Du matar ut en skiva genom att dra skivsymbolen till papperskorgen. Du kan också trycka på utmatningstangenten (▲) på ett Apple-tangentbord eller på F12-tangenten på andra tangentbord. Om du inte kan mata ut skivan avslutar du de program som kanske använder den och försöker igen. Om det inte löser problemet startar du om datorn samtidigt som du håller ner musknappen.

*Viktigt:* Lägg inga föremål ovanpå datorn. Om du gör det kan skivor inte matas ut.

#### **Spela DVD-skivor**

Du spelar upp en DVD-skiva genom att mata in den. DVD-spelaren öppnas då automatiskt och börjar spela upp skivan.

## **Spela in CD-R- och CD-RW-skivor**

Du kan spela in musik på CD-R- eller CD-RW-skivor direkt från iTunes-biblioteket.

#### **Så här bränner du musik på en CD-R- eller CD-RW-skiva med iTunes:**

- **1** Klicka på symbolen för iTunes i Dock.
- **2** Välj den spellista eller det spår du vill bränna.
- **3** Mata in en tom CD-R- eller CD-RW-skiva. (För att uppnå bästa kompatibilitet med CDspelare bör du använda en CD-R-skiva.)
- **4** Klicka på Bränn CD högst upp i iTunes-fönstret.

#### **Så här bränner du filer och mappar till CD-R- och CD-RW-skivor i Finder:**

- **1** Mata in en tom skiva i den optiska enheten.
- **2** I dialogrutan som visas skriver du ett namn för skivan. En symbol för CD-skivan visas på skrivbordet.
- **3** Dra filer och mappar till symbolen.
- **4** Välj Arkiv > Bränn skiva, eller markera skivan på skrivbordet och dra den till symbolen för skivbränning i Dock.

## **Bränna DVD-skivor**

Om Mac mini har en SuperDrive-enhet kan du spela in dina egna filmer på tomma DVD±R- och DVD±RW-skivor, samt på DVD+R-skivor med dubbla lager. Du kan också bränna andra typer av digitala data (t.ex. säkerhetskopiera filer).

#### **Så här skriver du data på en DVD-R-skiva i Finder:**

- **1** Mata in en tom DVD±R- eller DVD±RW-skiva eller en tom DVD+R-skiva med dubbla lager i enheten.
- **2** Ange ett namn på skivan i dialogrutan som visas och välj ett format.
- **3** Dubbelklicka på DVD-symbolen som visas på datorns skrivbord och dra filer och mappar dit.
- **4** Välj Arkiv > Bränn skiva, eller markera skivan på skrivbordet och dra den till symbolen för skivbränning i Dock.

I programmet iDVD kan du skapa en egen, anpassad DVD. Vill du veta hur du använder iDVD öppnar du iDVD och väljer Hjälp > iDVD Hjälp.

#### **Mer information**

Vill du ha Information om hur du använder iTunes för att spara musikfiler på en CDskiva väljer du Hjälp > iTunes och Music Store Hjälp.

Om du vill veta hur du använder DVD-spelare öppnar du DVD-spelare och väljer Hjälp > DVD-spelare Hjälp.

## Skydda din Mac mini

Du kan ansluta en låskabel (som finns att köpa via www.apple.com/swedenstore/) till datorns fäste för stöldskydd och låsa fast Mac mini vid ett fast förankrat föremål.

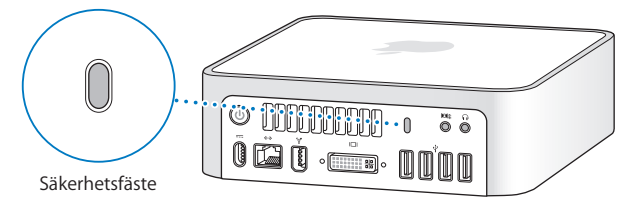

I Mac Hjälp finns information om datorns säkerhetsfunktioner, däribland funktioner för flera användarlösenord och filkryptering. Välj Hjälp > Mac Hjälp och sök efter "säkerhet" eller "flera användare".

# **4 <sup>4</sup> Felsökning**

## Om du får problem när du arbetar med Mac mini kan du få hjälp i det här kapitlet.

Det här kapitlet innehåller lösningar på problem som gör att du inte kan använda datorn, t.ex. att datorn "låser sig" eller inte går att starta. Du kan hitta mer information om felsökning i Mac Hjälp och på Apples service- och assistanswebbplats på adressen www.apple.com/se/support/.

Det finns oftast enkla och snabba lösningar på problem som du kan uppleva med datorn. När du råkar ut för ett problem ska du försöka skriva ner vad du gjorde innan problemet uppstod. Det kan hjälpa dig att minska antalet möjliga felorsaker och göra det lättare hitta de lösningar du behöver. Anteckna följande:

- Vilka program du använde när problemet uppstod. Problem som inträffar när ett visst program används kan bero på att det programmet inte är kompatibelt med den Mac OS-version som du använder.
- Nyinstallerad programvara.
- Ny maskinyara som du har anslutit.

## Problem som gör att du inte kan använda datorn

#### **Om datorn inte reagerar på kommandon eller om muspekaren inte rör sig**

- Â Börja med att kontrollera att musen och tangentbordet är anslutna till datorn. Dra ur och sätt tillbaka kontakterna och se till att de sitter ordentligt fast.
- Â Om problemet kvarstår provar du med att tvångsavsluta programmen. Om du har ett Apple-tangentbord håller du ner alternativ- och kommandotangenterna ( $\mathcal{H}$ ) och trycker sedan ner esc-tangenten. På andra tangentbord håller du ner Windows- och alternativtangenterna och trycker sedan ner esc-tangenten. Om en dialogruta visas markerar du programmet som låst sig och klickar på Tvångsavsluta. Spara sedan alla dokument i öppna program och starta om datorn så att du kan vara säker på att alla problem är lösta.
- Â Om du inte kan tvinga programmet att avsluta, trycker du in strömbrytaren (®) på datorns baksida i fem sekunder så stängs datorn av.
- Â Om inte heller det fungerar kopplar du från nätsladden. Sedan återansluter du nätsladden och trycker på datorns strömbrytare ((!)).

Om problemet ofta uppstår när du använder ett visst program bör du fråga programtillverkaren om programmet är kompatibelt med datorn.

Assistans och kontaktinformation för de program som följde med datorn hittar du på www.apple.com/guide/.

Om problemet uppstår ofta kan du behöva installera om systemprogrammen (se "Installera om programvaran som följde med datorn" på sidan 60).

#### **Om datorn "låser sig" vid start eller om du ser ett blinkande frågetecken**

- Â Vänta några sekunder. Om datorn inte startar efter några sekunder, stänger du av datorn genom att hålla strömbrytaren ((!)) nertryckt i cirka fem sekunder tills datorn stängs av. Sedan håller du ner alternativtangenten och trycker på strömbrytaren ( $\langle 0 \rangle$ ) så startar datorn igen. Fortsätt att hålla ner alternativtangenten tills datorn har startat. Klicka sedan på pilen under symbolen för den hårddisk du vill använda som startskiva.
- Â När datorn har startat öppnar du Systeminställningar och klickar på Startskiva. Markera en Mac OS X-systemmapp på hårddisken.
- Om problemet uppstår ofta kan du behöva installera om systemprogrammen (se "Installera om programvaran som följde med datorn" på sidan 60).

#### **Om datorn inte går att starta eller om den inte går igång**

- Kontrollera att nätsladden är ansluten till datorn och till ett fungerande eluttag.
- Om datorn fortfarande inte startar trycker du på strömbrytaren (少) och trycker sedan omedelbart ner tangenterna kommando (米), alternativ, P och R på ett Appletangentbord tills du hör startljudet en andra gång. På andra tangentbord trycker du på strömbrytaren ( $\bigcup$ ) och trycker sedan omedelbart ner tangenterna Windows, alternativ, P och R.
- Â Om det inte fungerar, kopplar du loss nätsladden och väntar i minst 30 sekunder. Sedan återansluter du nätsladden och sätter på datorn igen genom att trycka på strömbrytaren ((!)).
- Â Om du fortfarande inte kan starta Mac mini läser du service- och assistansinformationen som följde med datorn för information om hur du kontaktar Apple för service.

## Installera om programvaran som följde med datorn

Använd programinstallationsskivorna som följde med din dator när du vill installera om Mac OS X eller program som följde med datorn.

*Viktigt:* Apple rekommenderar att du säkerhetskopierar data på hårddisken innan du återskapar programvaran. Apple ansvarar inte för data som gått förlorade.

#### **Installera Mac OS X**

#### **Så här installerar du Mac OS X:**

- **1** Säkerhetskopiera först viktiga filer om du har möjlighet att göra det.
- **2** Mata in skivan Mac OS X Install Disc 1 som följde med datorn.
- **3** Dubbelklicka på "Installera Mac OS X och medföljande programvara".
- **4** Följ sedan anvisningarna på skärmen.
- **5** Välj målskiva för installationen och fortsätt följa anvisningarna på skärmen.

Datorn kanske startar om och ber dig mata in nästa installationsskiva för Mac OS X.

*Viktigt:* Om du väljer "Radera och installera" raderas allt innehåll på hårddisken. Du bör säkerhetskopiera viktiga filer innan du installerar Mac OS X.

## **Installera program**

Mac OS X måste vara installerat innan du kan installera programmen som följde med datorn.

#### **Så här installerar du programmen som följde med datorn:**

- **1** Säkerhetskopiera först viktiga filer om du har möjlighet att göra det.
- **2** Mata in skivan Mac OS X Install Disc 1 som följde med datorn.
- **3** Dubbelklicka på Install Bundled Software Only.
- **4** Följ sedan anvisningarna på skärmen.
- **5** Välj målskiva för installationen och fortsätt följa anvisningarna på skärmen.

Om du vill installera iCal, iChat AV, iSync, iTunes och Safari följer du anvisningarna för att installera Mac OS X.

## Andra problem

#### **Om du får problem med att öppna ett program**

Kontrollera programtypen genom att markera programmets symbol och välja Visa info från Arkiv-menyn.

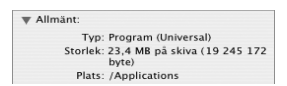

- Du kan använda Universal-, Intel- och PowerPC-program på datorn.
- Â Classic- (eller Mac OS 9-) program går inte att köra på datorn och kommer inte att öppnas.

#### **Om du har problem med ett program**

Om det krånglande programmet levererats av någon annan tillverkare än Apple, kontaktar du tillverkaren av programmet. Programtillverkare har ofta uppdateringar till sina program på sina webbplatser.

I inställningspanelen Programuppdatering i Systeminställningar kan du ange att datorn automatiskt ska söka efter och installera den senaste Apple-programvaran. Mer information får du om du väljer Hjälp > Mac Hjälp och söker efter "programuppdateringar".

#### **Om du har problem med trådlös nätverksanslutning via AirPort**

- Â Se till att du har ställt in programmen enligt anvisningarna som följde med AirPort Express- eller AirPort Extreme-basstationen.
- Kontrollera att datorn eller nätverket som du försöker ansluta till fungerar och har en basstation för trådlös kommunikation.
- Â Kontrollera att datorn befinner sig inom räckhåll för den andra datorn eller nätverkets trådlösa basstation. Om det finns elektronisk utrustning eller metallföremål i närheten kan räckvidden minska. Du kan prova med att vrida eller flytta på datorn och se om det hjälper.
- Kontrollera AirPorts signalnivå. Det visas upp till fyra streck i AirPort-symbolen i menyraden.
- Â Kontrollera att ingenting ligger ovanpå datorn. Föremål ovanpå datorn kan störa AirPort-signalen.
- Â Du kan få problem med nätverket om en mikrovågsugn, trådlös telefon eller någon annan störningskälla används nära basstationen. Minska störningen genom att flytta basstationen bort från störningskällan.

• Mer information om hur du använder och felsöker AirPort får du genom att välja Hjälp > Mac Hjälp och sedan Bibliotek > AirPort Hjälp.

#### **Om du har problem med att mata ut en skiva**

- Â Kontrollera att ingenting ligger ovanpå datorn. Föremål som läggs ovanpå datorn kan hindra att en skiva matas ut.
- Â Avsluta alla program som kan tänkas använda skivan och tryck sedan på utmatningstangenten ( $\triangleq$ ) om du har ett Apple-tangentbord. På andra tangentbord kan du kanske mata ut skivan genom att trycka på F12-tangenten. Se efter i dokumentationen som följde med tangentbordet.
- Om det inte fungerar öppnar du ett Finder-fönster och klickar på utmatningsknappen ( $\triangleq$ ) bredvid skivsymbolen i sidofältet, eller drar skivsymbolen från skrivbordet till papperskorgen.
- Om det inte löser problemet startar du om datorn samtidigt som du håller ner musknappen.

#### **Om du har problem med Internetanslutningen**

- Â Kontrollera att tele- eller nätverkskabeln är ordentligt ansluten och fungerar som den ska.
- Om du använder ett externt USB-modem och en uppringd Internetanslutning kontrollerar du att telefonsladden är ansluten till modemporten på det externa modemet och inte till Ethernetporten ( $\leftrightarrow$ ).
- Â I avsnittet "Ansluta till Internet" på sidan 79 finns anvisningar för hur du ställer in datorn för att ansluta till Internet. Där får du veta hur du hittar dina Internetinställningar, och kontaktinformationen för Internetleverantören (om du använde Inställningsassistenten för att få Internetkontot).

Â Läs "Felsöka anslutningen" på sidan 84 om du får problem med din Internetanslutning.

#### **Om du har problem med datorn eller med systemprogramvaran**

- Â Om du inte hittar svaren på dina frågor i den här handboken kan du söka i Mac Hjälp efter anvisningar och information om felsökning. Välj Hjälp > Mac Hjälp.
- Besök webbplatsen Apple Service & Support på adressen www.apple.com/se/ support/ för aktuell felsökningsinformation och de senaste programuppdateringarna.

#### **Om inställningarna för datum och tid ofta går förlorade**

• Du kan behöva få datorns interna reservbatteri utbytt. Mer information finns i service- och assistansinformationen som följde med Mac mini.

## Använda Apple Hardware Test

Du kan undersöka om det finns några problem med datorns maskinvara med hjälp av Apple Hardware Test.

#### **Använd Apple Hardware Test så här:**

- **1** Koppla ifrån alla externa enheter från datorn med undantag av tangentbord och mus. Om du har en Ethernetkabel ansluten så kopplar du loss den.
- **2** Mata in skivan Mac OS X Install Disc 1 som följde med Mac mini.
- **3** Starta om datorn och håll ner D-tangenten när datorn startar.
- **4** När dialogrutan för att välja språk visas i Apple Hardware Test markerar du ditt språk.
- **5** Tryck på returtangenten eller klicka på höger piltangent.
- **6** När huvudfönstret för Apple Hardware Test visas (efter ca 45 sekunder) följer du anvisningarna på skärmen.

**7** Om Apple Hardware Test upptäcker ett problem visas en felkod. Skriv ner felkoden innan du söker assistans. Om Apple Hardware Test inte upptäcker några maskinvarufel så är problemet programvarurelaterat.

Mer information om Apple Hardware Test finns i filen "Om Apple Hardware Test" på Mac OS X Install Disc 1.

## Hitta datorns serienummer

Serienumret står på undersidan av Mac mini. Du kan också få reda på serienumret i Systeminformation. Välj Apple ( $\bullet$ ) > Om den här datorn från menyraden och klicka på Mer info. Klicka på triangeln Maskinvara så visas serienumret.

# **<sup>A</sup> Teknisk information**

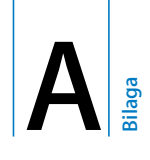

Med hjälp av Systeminformation kan du ta reda på detaljerad information om din Mac mini, t.ex. mängden inbyggt minne, hårddiskstorlek, anslutna enheter och produktens serienummer.

Du öppnar Systeminformation genom att välja Apple ( $\bigcirc$ ) > Om den här datorn från menyraden och klicka på Mer info.

Klicka på trianglarna i fönstret om du vill visa eller gömma information i de olika kategorierna.

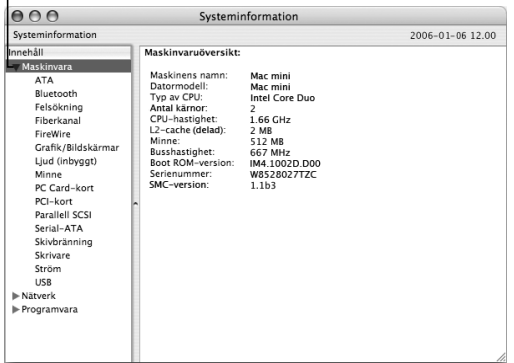

Mer information finns också på Internet på adressen www.apple.com/se och www.apple.com/se/support/.

# **<sup>B</sup> Rengöring, förvaring och säkerhet**

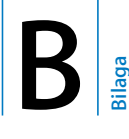

För din egen och datorns säkerhet bör du följa riktlinjerna i den här bilagan när du rengör och hanterar datorn, liksom råden om hur du kan arbeta mer bekvämt.

Apples produkter är utformade i enlighet med de senaste säkerhetsstandarderna som gäller för IT- och ljud/videoprodukter, men det är fortfarande viktigt att följa säkerhetsanvisningarna du hittar på produkten och i dokumentationen.

## Säkerhetsanvisningar för installation och användning

Om du alltid följer anvisningarna nedan skyddar du både dig själv, datorn och annan utrustning från onödiga skador.

Dra ur nätkontakten (genom att dra i kontakten, inte i sladden) och koppla loss telefonkabeln om:

- Â nätsladden eller nätkontakten är sliten eller skadad
- Â du råkar spilla något på datorn
- datorn utsätts för regn eller annan väta
- Â du råkar tappa datorn eller skadar den på annat sätt
- du misstänker att datorn är i behov av service eller reparation
- Â du vill rengöra datorns hölje (följ anvisningarna i avsnittet på sidan 74).

*Viktigt:* Det enda sättet att helt stänga av strömmen är att koppla loss nätsladden, alla USB- och FireWire-enheter samt ta bort Ethernetkabeln. Se till att åtminstone ena änden av nätsladden alltid är så nära dig att du när som helst kan dra ut den ur datorn.

*Varning:* Nätadaptern har en jordad kontakt. Den jordade kontakten ska anslutas till ett jordat nätuttag. Om du inte har tillgång till något jordat uttag bör du kontakta en elektriker som kan installera ett sådant. Du skyddar både datorn och dig själv genom att använda ett jordat uttag.

Tänk alltid på följande:

- Â Utsätt inte datorn för fukt och väta.
- Â Skydda datorn från fukt och våt väderlek som regn och snö.
- Â Läs noga igenom installationsanvisningarna innan du ansluter datorn till elnätet.
- Ha alltid dessa anvisningar tillgängliga som referens.
- Följ alla anvisningar och uppmärksamma alla varningar som gäller datorn.

*Viktigt:* All elektrisk utrustning kan vara farlig om den används fel. Lämna därför aldrig barn utan tillsyn när de använder elektrisk utrustning. Lämna aldrig barn utan tillsyn när de använder elektrisk utrustning och låt dem inte hantera elkablar.

*Varning:* Tryck aldrig in några föremål i datorns ventilationsöppningar i höljet. Du kan skada både dig själv och datorn.

## **Utför inga reparationer själv**

Mac mini innehåller inga delar som användaren själv kan reparera eller byta ut. Försök inte öppna datorn. Om din Mac mini behöver service läser du service- och assistansinformationen som följde med datorn. Där finns anvisningar om hur du kontaktar ett Apple-auktoriserat serviceställe eller Apple när datorn behöver service.

Om du öppnar datorn eller installerar objekt riskerar du att skada utrustningen. Sådan skada täcks inte av garantin.

## Använda kontakter och portar

Tvinga aldrig in en kontakt i en port. Om kontakten inte passar in i porten ska den nog inte sättas in där. Se till att kontakten passar i porten, och att du försöker sätta in den på rätt sätt.

## Använda nätadaptern

Följ de här riktlinjerna för nätadaptern:

- Se till att du ansluter nätsladdarna ordentligt till nätadaptern, datorn och eluttaget.
- Â Lämna alltid fritt utrymme runt nätadaptern, och använd datorn på en plats där luften kan cirkulera runt nätadaptern.
- Använd endast den nätadapter som följde med datorn. Mac mini använder en nätadapter på 110 W.
- Â Enda sättet att vara säker på att strömmen är bruten är att koppla från nätsladden. Dra i själva kontakten, inte i sladden.

*Varning:* Nätadaptern blir varm under användning, det är helt normalt. Se till att ventilationen runt adaptern är god och undvik längre kontakt.
*Viktigt:* Datorns nätadapter är en högspänningskomponent och ska aldrig öppnas, inte ens när den inte är ansluten. Lämna aldrig barn utan tillsyn när de använder elektrisk utrustning och låt dem inte hantera elkablar. Om nätadaptern behöver service läser du service- och assistansinformationen som följde med datorn.

*Varning:* Använd endast nätadaptern som följde med datorn och nätsladden som hör till nätadaptern. Adaptrar och sladdar från annan elutrustning kan se likadana ut, men de kan skada datorn eller försämra prestanda. Nätsladden har en kontakt som endast ska anslutas till ett jordat nätuttag. Om du inte har tillgång till något jordat uttag bör du kontakta en elektriker som kan installera ett sådant.

## Information om lasern

*Varning:* Installera och använd alltid utrustningen enligt anvisningarna i handboken som följde med den.

Ta inte isär höljet som innehåller laserutrustningen. Laserstrålen som används i den här produkten kan skada ögonen. Använd aldrig optiska hjälpmedel, t.ex. ett förstoringsglas, i närheten av produkten. Då ökar risken för ögonskador. Låt alltid ett auktoriserat Apple-serviceställe utföra service.

Den optiska enheten i datorn innebär att datorn är en laserprodukt av typen Klass 1. Etiketten som finns på produkten anger att enheten uppfyller alla säkerhetskrav. Inuti datorn finns en klass 1-etikett. Etiketterna på din dator kan skilja sig något från de som visas nedan.

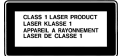

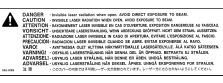

**Klass 1-etikett Varningsetikett**

# Högriskmiljöer

Utrustningen är inte avsedd att användas i högriskmiljöer, där ett systemfel kan orsaka dödsfall, personskador eller andra allvarliga olyckor.

# Rengöring av Mac mini

Följ de här anvisningarna när du rengör datorn och dess komponenter:

- Stäng av datorn och koppla loss alla kablar.
- Â Rengör datorns utsida med en fuktad, luddfri trasa. Se till att fukt inte tränger in i några öppningar. Spruta inte vätska på datorn.
- Â Använd inte spray, lösningsmedel eller rengöringsmedel som innehåller slipmedel.

# Flytta Mac mini

Innan du lyfter eller flyttar datorn ska du stänga av den och koppla loss alla kablar och sladdar som är anslutna.

# Undvika hörselskador

*Varning:* Din hörsel kan ta skada om du lyssnar på musik i hörlurar på hög volym. Det finns risk att du vänjer dig vid för hög volym. Det kan leda till hörselskador trots att du själv upplever volymen som normal. Ställ in datorn på en säker volym innan det inträffar. Om det ringer i öronen sänker du volymen eller slutar att använda hörsnäckor eller hörlurar med Mac mini.

# Mer om Apple och miljön

Apple lägger stor vikt vid att minimera miljöpåverkan i sina processer och produkter. Mer information hittar du på www.apple.com/environment/summary.html.

# Arbeta bekvämt

### **Bildskärmen**

Placera bildskärmen så att dess överkant befinner sig i ögonhöjd eller en aning lägre när du sitter vid tangentbordet. Du bestämmer själv vilket avstånd som känns bäst, men 45-70 cm är normalt. Placera och vinkla bildskärmen så att du undviker störande reflexer från lampor och fönster.

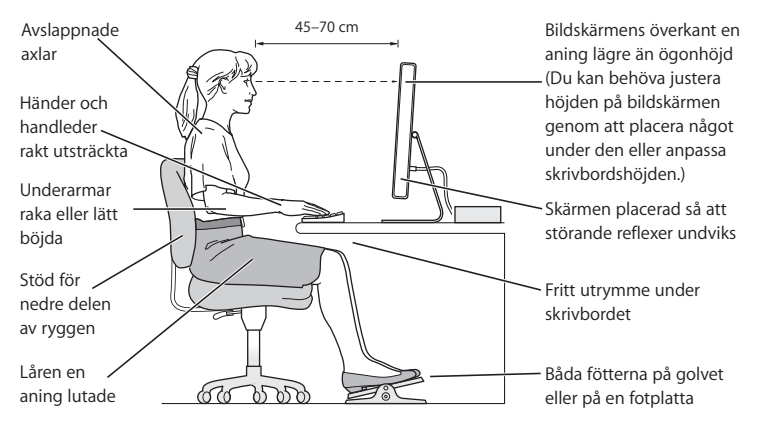

### **Stol**

Använd en justerbar stol som ger stöd åt nedre delen av ryggen. Sitt så att knävecken befinner sig en aning högre upp än stolsitsen. Ha båda fötterna i golvet eller på en fotplatta. Ryggstödet ska stödja nedre delen av din rygg. Följ tillverkarens anvisningar och ställ in ryggstödet så att det passar dig.

Du kan behöva använda ett skrivbord med nedsänkt tangentbordsutrymme eller höja stolen så att vinkeln mellan över- och underarm blir rät. Om du då inte når ner med båda fötterna till golvet kan du använda en fotplatta. Du kan även sänka skrivbordet så att du inte behöver ett fotstöd.

### **Mus**

Placera musen i samma höjd som tangentbordet och inom bekvämt räckhåll.

### **Tangentbord**

När du använder datorns tangentbord bör du sitta så att du inte spänner axlarna. Vinkeln mellan över- och underarmen ska vara något större än 90 grader. Håll handen och handleden rakt utsträckta. Tryck lätt när du skriver. Försök att låta bli att spänna händer och fingrar när du arbetar. Undvik att hålla tummarna under handflatorna när du använder styrplattan.

Byt handställning ofta så att du inte blir trött i handlederna. En del datoranvändare kan få värk i händer, handleder eller armar efter att ha arbetat länge utan paus. Om du utvecklar ihållande värk eller obehagskänslor i händer, handleder eller armar bör du uppsöka läkare.

### **Mer information**

Besök Apples webbplats om ergonomi på adressen www.apple.com/about/ ergonomics/.

# **<sup>C</sup> Ansluta till Internet**

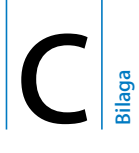

# Med Mac mini kan du surfa på webben, skicka epost till släkt och vänner och chatta i realtid över Internet. Använd informationen som följer för att ansluta till Internet.

När du startar Mac OS X första gången hjälper en inställningsassistent dig att ange inställningar för Internet. Om du inte ställer in Internet med inställningsassistenten kan du använda inställningsassistenten för nätverk senare (se "Ansluta via Inställningsassistent för nätverk" på sidan 83).

### **Du kan ansluta till Internet på fyra olika sätt:**

- Â **Höghastighetsanslutning med DSL- eller kabelmodem –** Datorn är ansluten via en Ethernetkabel till ett specialmodem som du får från en Internetleverantör.
- Â **Trådlös AirPort Extreme-anslutning** Datorn är trådlöst ansluten till Internet via en AirPort Extreme- eller AirPort Express-basstation eller något annat trådlöst nätverk.
- Â **Lokalt nätverk** Datorn är ansluten till ett lokalt nätverk via en Ethernetkabel. Den här typen av anslutning används ofta på arbetsplatser.
- Uppringd anslutning Ett externt modem är anslutet till en USB-port ( $\dot{\psi}$ ) på datorn och en telefonkabel ansluter modemet till ett telefonjack.

### **Innan du kan ansluta till Internet måste du:**

- **1** Skaffa ett konto hos en Internetleverantör. Du kan hitta Internetleverantörer i telefonkatalogen. Leta under "Internet", "Internetleverantörer" eller "Telefoni".
- **2** Samla in den information du behöver från din Internetleverantör eller nätverksadministratör. I nästa avsnitt, "Skriv ner den information du behöver" på sidan 81, får du veta vilken typ av information du behöver för de olika typerna av anslutning. Du kan skriva ner informationen på de följande sidorna som stöd och sedan skriva in dem i Inställningsassistent.

Om en annan dator i nätverket redan är ansluten till Internet kanske du kan använda dess inställningar.

### **Hitta inställningarna på en Mac OS X-dator:**

- Â Öppna inställningspanelen Nätverk i Systeminställningar.
- Välj anslutningsmetod från popupmenyn Visa.
- Kopiera informationen för dina inställningar.

### **Hitta inställningarna på en Windows-PC:**

Anslutningsinformationen på en Windows-dator finns på två ställen.

- Du tar reda på IP-adressen och delnätmasken genom att öppna kontrollpanelen "Nätverksanslutningar".
- Information om användarkonton hittat du i kontrollpanelen Användarkonton.
- **3** Om du använder ett externt modem ansluter du modemet till en av USB-portarna ( $\dot{\Psi}$ ) på datorn. Anslut sedan en telefonkabel till porten på modemet och till ett telefonjack. Om du ska ansluta med ett DSL- eller kabelmodem så ansluter du det till datorn med hjälp av anvisningarna som följde med modemet.
- **4** Sätt på datorn och ange inställningsinformationen för Internet i Inställningsassistent.

Om du inte ställde in Internetanslutningen med inställningsassistenten första gången du startade datorn läser du "Ansluta via Inställningsassistent för nätverk" på sidan 83.

# Skriv ner den information du behöver

Du kan skriva ner informationen du får från din Internetleverantör eller från din andra dator på de följande sidorna och sedan skriva in dem i Inställningsassistenten.

### **Följande information behövs om du ska ställa in en uppringd anslutning:**

- Â Internetleverantörens namn
- Konto- eller användarnamn
- lösenord
- telefonnummer till din Internetleverantörs modempool
- alternativt telefonnummer
- Â de siffror du eventuellt måste slå för att komma ut på det vanliga telenätet

### **Så här ställer du in en anslutning via ett DSL- eller kabelmodem, ett lokalt nätverk eller en trådlös anslutning via AirPort Extreme:**

Först väljer du anslutningsmetod (fråga systemadministratören eller Internetleverantören om du är osäker):

- Â manuell
- Â DHCP med manuell adress
- med DHCP
- med BootP
- med PPP

Om du inte vet vilken metod du ska använda är "Med DHCP" förmodligen det bästa alternativet, eftersom nätverket automatiskt anger det mesta av informationen som behövs.

Om du väljer "Manuell" eller "DHCP med manuell adress" behöver du följande information:

- IP-adress
- Delnätsmask\*
- Routeradress\*

\*Om du väljer "DHCP med manuell adress" behöver du inte ange någon delnätsmask eller routeradress.

Om du väljer "Med DHCP" kan du behöva ange följande information, fråga Internetleverantören:

- DHCP-klient-ID
- DNS-servrar

Om du väljer "Med PPP" (för PPPoE-anslutningar) behöver du följande information:

- Â Internetleverantör
- ditt användarkonto (användarnamn)
- Â lösenord
- PPPoE-tjänstens namn

Informationen nedan kan vara frivillig. Fråga Internetleverantören eller systemadministratören om du behöver den.

- DNS-servrar
- domännamn
- proxyserver

### Ansluta via Inställningsassistent för nätverk

Om du inte ställde in Internetanslutningen med inställningsassistenten första gången du startade Mac mini, kan du när som helst använda Inställningsassistent för nätverk om du vill ställa in en Internetanslutning eller ändra dina inställningar.

### **Så här använder du Inställningsassistent för nätverk:**

- **1** Välj Apple ( $\hat{\bullet}$ ) > Systeminställningar.
- **2** Klicka på Nätverk och sedan på "Hjälp mig".
- **3** Klicka på Assistent så öppnas Inställningsassistent för nätverk.
- **4** Följ sedan anvisningarna på skärmen.

Mer information om att ställa in en Internetanslutning hittar du i Mac Hjälp. Välj Hjälp > Mac Hjälp i menyraden och sök efter "ansluta till Internet".

# Felsöka anslutningen

Om du har problem med din Internetanslutning läser du det här avsnittet.

### **Nätverksdiagnos**

Om du inte kan ansluta till Internet kan du kontrollera nätverksinställningarna med hjälp av Nätverksdiagnos.

### **Så här använder du Nätverksdiagnos:**

- **1** Välj Apple  $(\hat{\bullet})$  > Systeminställningar.
- **2** Klicka på Nätverk och sedan på "Hjälp mig".
- **3** Klicka på Diagnos så öppnas Nätverksdiagnos.
- **4** Följ sedan anvisningarna på skärmen.

Om Nätverksdiagnos inte kan lösa problemet kan problemet bero på Internetleverantören som du försöker ansluta till, en extern enhet som du använder för anslutning till Internetleverantören, eller den servern som du försöker ansluta till..

### **Internetanslutningar via DSL, kabelmodem eller nätverk**

Kontrollera att alla modemkablar är ordentligt inkopplade: kontrollera att modemet får ström och att både kabeln mellan modemet och datorn samt kabeln mellan modemet och telefonjacket är inkopplade i bägge ändar. Kontrollera kablar till hubbar, switchar och routrar.

### **Stäng av och sätt på modemet och återställ det**

Slå av DSL- eller kabelmodemet några minuter och slå sedan på det igen. Vissa leverantörer rekommenderar att du kopplar loss modemets nätsladd. Om modemet har en återställningsknapp kan du trycka på den innan du slår av och på strömmen, eller efter.

### **PPPoE-anslutningar**

Om du inte kan ansluta till din Internetleverantör via PPPoE ser du till att du har fyllt i rätt information i inställningspanelen Nätverk.

### **Kontrollera Systeminställningar:**

- **1** Välj Apple  $(\hat{\bullet})$  > Systeminställningar.
- **2** Klicka på Nätverk.
- **3** Välj Nätverksportinställningar från popupmenyn Visa.
- **4** Dra Ethernet (inbyggt) så det hamnar överst i listan Portar och konfigurationer.
- **5** Välj Ethernet (inbyggt) från popupmenyn Visa.
- **6** Klicka på PPPoE.
- **7** Markera "Anslut med hjälp av PPPoE".
- **8** Kontrollera att korrekt användarnamn är ifyllt.
- **9** Skriv in lösenordet på nytt om du väljer att spara det.
- **10** Klicka på TCP/IP. Kontrollera att du angett korrekt information från din Internetleverantör i den här panelen.
- **11** Klicka på Utför.

### **Nätverksanslutningar**

Kontrollera att Ethernetkabeln är ordentligt ansluten till datorn och till nätverket. Kontrollera kablar och strömförsörjning till hubbar, switchar och routrar.

Om du försöker ställa in två eller flera datorer att dela på en anslutning måste du kontrollera att nätverket är korrekt inställt för detta. Du måste känna till om din Internetleverantör tillhandahåller en eller flera IP-adresser, en för varje dator.

Om leverantören bara delar ut en enda IP-adress måste du använda en router för att dela uppkopplingen. Routern kan dela en anslutning med hjälp av tjänster som NAT (Network Adress Translation) eller "IP masquerading".

Leta efter inställningsinformation i dokumentationen som medföljde routern, eller fråga personen som ställde in nätverket. Du kan använda en AirPort Extremebasstation till att dela en IP-adress mellan flera datorer. Information om hur du använder basstationen AirPort Extreme finns i Mac Hjälp. Du kan också besöka Apples webbplats för AirPort på adressen www.apple.com/se/airportextreme/.

Om du inte kan lösa problemet med hjälp av dessa steg bör du kontakta din Internetleverantör eller nätverksadministratör.

### **Communications Regulation Information**

#### **Compliance Statement**

This device complies with part 15 of the FCC rules. Operation is subject to the following two conditions: (1) This device may not cause harmful interference, and (2) this device must accept any interference received, including interference that may cause undesired operation. See instructions if interference to radio or television reception is suspected.

L'utilisation de ce dispositif est autorisée seulement aux conditions suivantes : (1) il ne doit pas produire de brouillage et (2) l'utilisateur du dispositif doit étre prêt à accepter tout brouillage radioélectrique reçu, même si ce brouillage est susceptible de compromettre le fonctionnement du dispositif.

#### **Radio and Television Interference**

This computer equipment generates, uses, and can radiate radio-frequency energy. If it is not installed and used properly–that is, in strict accordance with Apple's instructions–it may cause interference with radio and television reception.

This equipment has been tested and found to comply with the limits for a Class B digital device in accordance with the specifications in Part 15 of FCC rules. These specifications are designed to provide reasonable protection against such interference in a residential installation. However, there is no guarantee that interference will not occur in a particular installation.

You can determine whether your computer system is causing interference by turning it off. If the interference stops, it was probably caused by the computer or one of the peripheral devices.

If your computer system does cause interference to radio or television reception, try to correct the interference by using one or more of the following measures:

- **Turn the television or radio antenna until the** interference stops.
- Move the computer to one side or the other of the television or radio.
- Move the computer farther away from the television or radio.
- Plug the computer into an outlet that is on a different circuit from the television or radio. (That is, make certain the computer and the television or radio are on circuits controlled by different circuit breakers or fuses.)

If necessary, consult an Apple Authorized Service Provider or Apple. See the service and support information that came with your Apple product. Or, consult an experienced radio/television technician for additional suggestions.

Changes or modifications to this product not authorized by Apple Computer, Inc., could void the EMC compliance and negate your authority to operate the product.

This product has demonstrated EMC compliance under conditions that included the use of compliant peripheral devices and shielded cables between system components. It is important that you use compliant peripheral devices and shielded cables (including Ethernet network cables) between system components to reduce the possibility of causing interference to radios, television sets, and other electronic devices.

*Responsible party (contact for FCC matters only):* Apple Computer, Inc. Product Compliance 1 Infinite Loop M/S 26-A Cupertino, CA 95014-2084

#### **Wireless Radio Use**

This device is restricted to indoor use due to its operation in the 5.15 to 5.25 GHz frequency range to reduce the potential for harmful interference to cochannel Mobile Satellite systems.

Cet appareil doit etre utilise a l'interieur.

#### **Exposure to Radio Frequency Energy**

The radiated output power of the AirPort Extreme Card in this device is below the FCC radio frequency exposure limits for uncontrolled equipment. This device should be operated with a minimum distance of at least 20 cm between the AirPort Extreme Card antennas and a person's body and must not be co-located or operated with any other antenna or transmitter.

#### **FCC Bluetooth Wireless Compliance**

The antenna used with this transmitter must not be colocated or operated in conjunction with any other antenna or transmitter subject to the conditions of the FCC Grant.

#### **Bluetooth Industry Canada Statement**

This Class B device meets all requirements of the Canadian interference-causing equipment regulations.

Cet appareil numérique de la Class B respecte toutes les exigences du Règlement sur le matériel brouilleur du Canada.

#### **Industry Canada Statement**

Complies with the Canadian ICES-003 Class B specifications. Cet appareil numérique de la classe B est conforme à la norme NMB-003 du Canada. This device complies with RSS 210 of Industry Canada.

### **Bluetooth Europe - EU-deklaration om överensstämmelse**

Utrustningen uppfyller kraven EN 300 328, EN 301-489 och EN 60950 i enlighet med R&TTE-direktivet.

#### **EU**

Uppfyller EU-direktiven 72/23/EEC, 89/336/EEC och 99/ 5/EC.

Se www.apple.com/euro/compliance/.

#### **Europa – EU-direktiv**

Utrustingen följer RF Exposure Requirement 1999/519/ EC, Council Recommendation från 12 juli 1999 om exponeringsbegränsningar gällande elektromagnetiska fält och allmänheten (0 Hz till 300 GHz). Utrustningen överensstämmer med följande standarder: EN300 328, EN301 893, EN301 489-17, EN60950.

Apple Computer, Inc. intygar att detta 802.11a/b/g Mini-PCIe-kort överensstämmer med grundläggande krav och andra relevanta delar i EU-direktiv 1999/5/EC.

#### **Korea Wireless Statement**

"당해 무서설비는 우용 중 전파혼신 가능성이 있음"

### **Korea Class B Statement**

B급 기기 (가정용 정보통신기기) 이 기기는 가정용으로 전자파적합등록을 한 기기로서 

#### **Singapore Wireless Certification**

Complies with **IDA** Standards DB00063

#### **Taiwan Wireless Statements**

#### 於 2.4GHz 區域內操作之 無線設備的警告聲明

經型式認證合格之低功率射頻電機·非經許可·公司、 商號或使用者均不得擅自變更頻率、加大功率或變更原 設計之特性及功能。低功率射頻電機之使用不得影響飛 航安全及干擾合法通信;經發現有干擾現象時,應立即 停用,並改善至無干擾時方得繼續使用。前項合法通信 指依電信法規定作業之無線電通信。低功率射頻電機須 忍受合法通信或工業、科學及醫療用電波輻射性電機設 備之干擾。

#### 於 5.25GHz 至 5.35GHz 區域內操作之 無線設備的警告聲明

工作頻率 5.250 ~ 5.350GHz 該類段限於室內使用。

#### **Taiwan Class B Statement**

Class B 設備的警告聲明 NH

#### **VCCI Class B Statement**

情報処理装置等電波障害自主規制について

この装置は、情報処理装置等雷波障害自主規制協議 会 (VCCI) の基準に基づくクラス B 情報技術装置で す。この装置は家庭環境で使用されることを目的と していますが、この装置がラジオやテレビジョン受 信機に近接して使用されると、受信障害を引き起こ すことがあります。

取扱説明書に従って正しい取扱をしてください。

#### **External USB Modem Information**

If you connect your Mac mini to a phone line using an external USB Modem, refer to the telecommunications agency information in the documentation that came with your modem.

#### **ENERGY STAR**® **Compliance**

As an ENERGY STAR® partner, Apple has determined that standard configurations of this product meet the ENERGY STAR guidelines for energy efficiency. The ENERGY STAR program is a partnership with office product equipment manufacturers to promote energyefficiency. Reducing energy consumption of office products saves money and reduces pollution by eliminating wasted energy.

#### **Information om återvinning**

Läs mer om Apples program för återvinning på www.apple.com/environment/summary.html.

#### *Europeiska unionen*

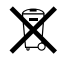

Symbolen ovan betyder att produkten enligt lokala lagar och bestämmelser inte får kastas tillsammans med hushållsavfallet. När produkten har tjänat ut måste den tas till en återvinningsstation som utsetts av lokala myndigheter. Vissa återvinningsstationer tar kostnadsfritt hand om uttjänta produkter. Genom att låta den uttjänta produkten tas om hand för återvinning hjälper du till att spara naturresurser och skydda hälsa och miljö.

#### **Information om batterihantering**

Mac mini har ett inbyggt reservbatteri som bevarar vissa inställningar när datorn är avstängd. Försök inte byta batteriet. Det får endast bytas av Apple-certifierade tekniker.

När batteriet tjänat ut lämnar du det till återvinning.

Apple Remote har ett batteri som användaren kan ersätta. Lämna uttjänta batterier till återvinning.

*Nederlands:* Gebruikte batterijen kunnen worden ingeleverd bij de chemokar of in een speciale batterijcontainer voor klein chemisch afval (kca) worden gedeponeerd.

 $\bar{\boxtimes}$ 

*Deutschland:* Dieses Gerät enthält Batterien. Bitte nicht in den Hausmüll werfen. Entsorgen Sie dieses Gerätes am Ende seines Lebenszyklus entsprechend der maßgeblichen gesetzlichen Regelungen.

*Taiwan:*

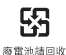